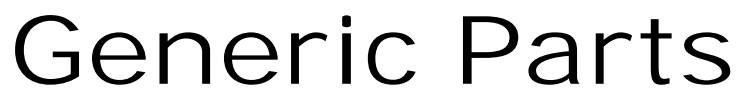

Processing NPN Parts in Autosoft.

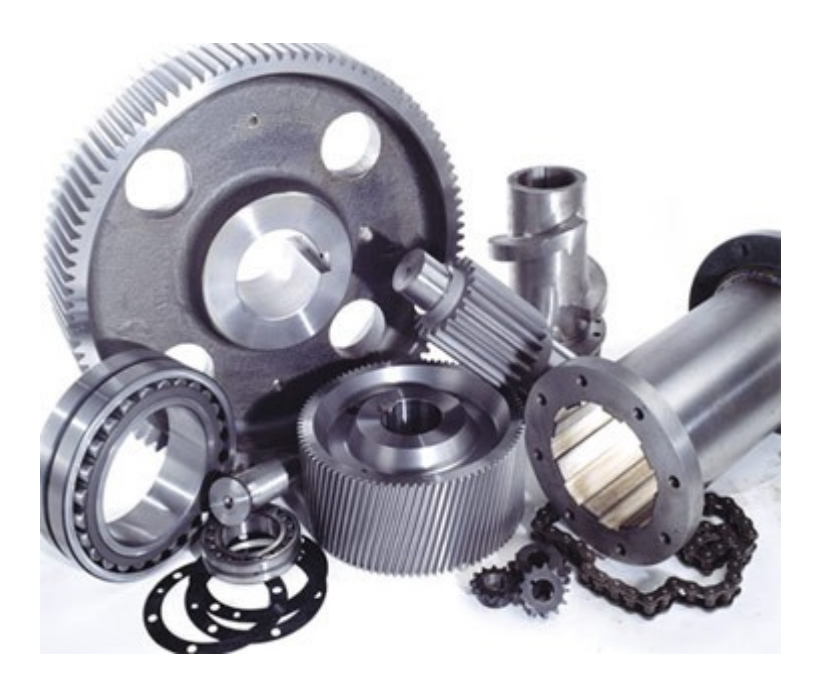

© Autosoft Pty Ltd

## **Table of Contents**

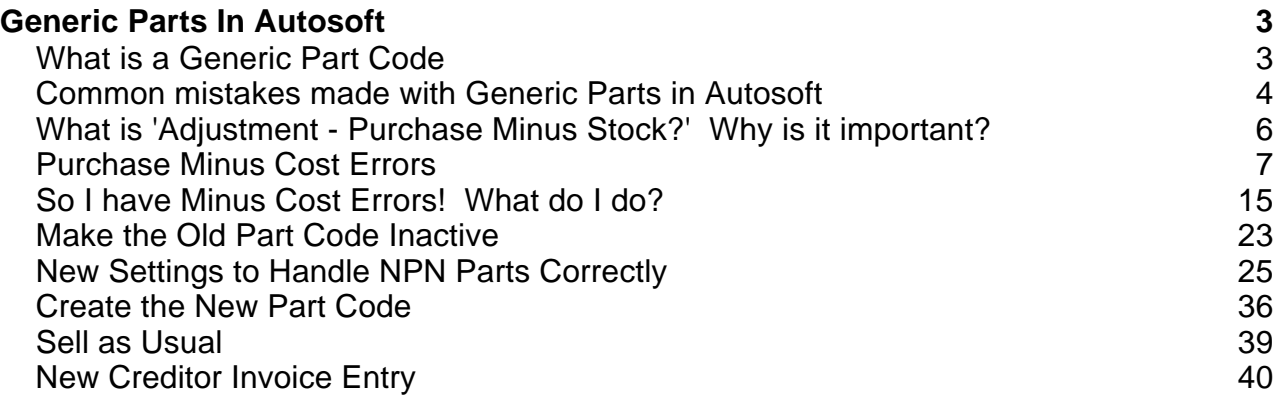

# Generic Parts In Autosoft

## **What is a Generic Part Code**

A 'Generic Part Code' is a name given to a code that has been created to ac commodate many different miscellaneous parts.

See below an example of a Generic part code.

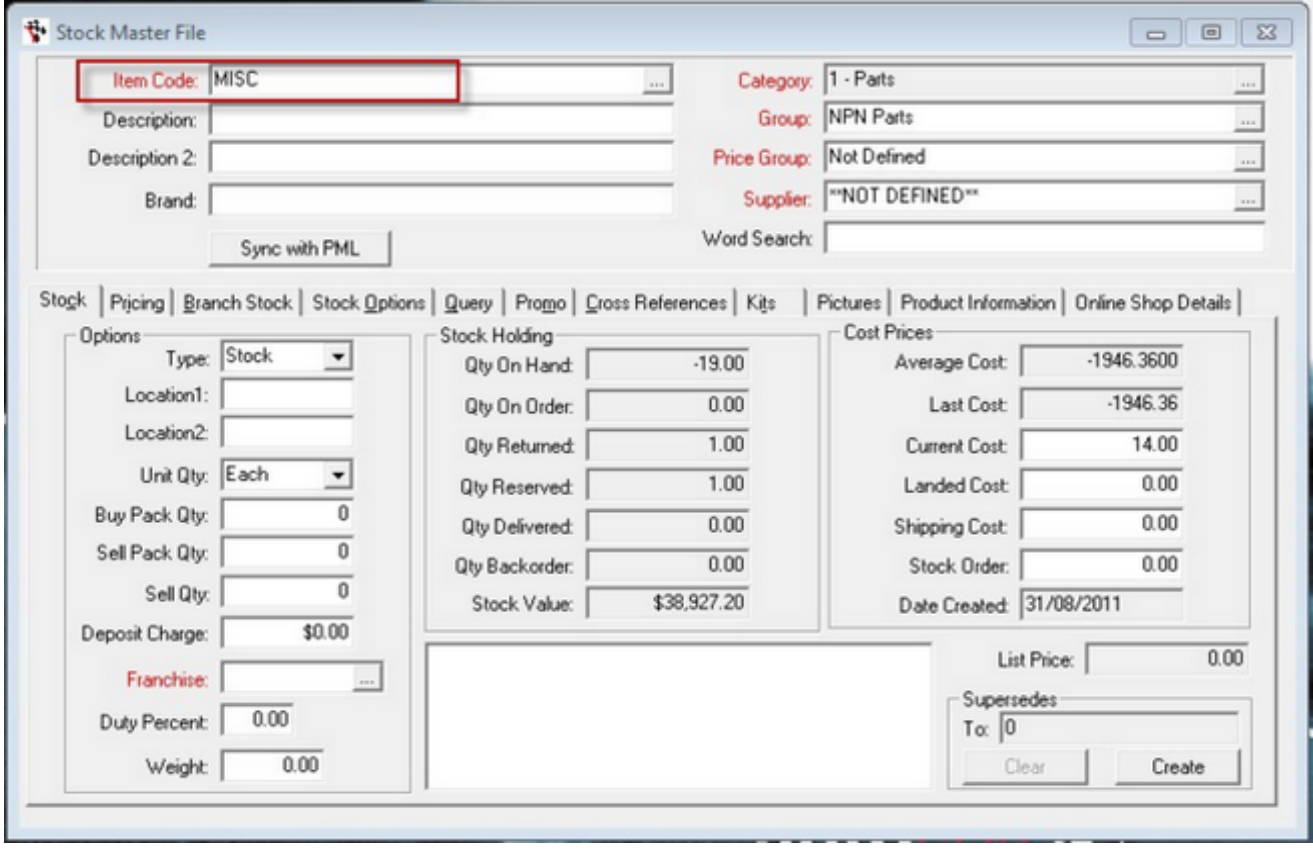

In the real world, not all parts that are sold will have a part number. Even some parts that do have a part number are simply a one-off so you will not want to set up a code for them each time, so having a code like 'MISC' is a good idea but there are also some very important setup steps that are required.

-o-

## **Common mistakes made with Generic Parts in Autosoft**

There are some important setup steps that are required in Autosoft if you are going to use a part like 'MISC'. Firstly you must inform the software that the c ode you are entering is not a real part code, secondly you are best to use a standardised c ode like 'NPN' (No Part Number) so that everyone (including Autosoft Support) knows what the intended purpose of the part code is.

#### **Special setup criteria**

Informing the system that the part code is not a 'real' code is very important, it does two things to the way the system behaves:

- 1. Turns off the quantity counter
- 2. Stocks the calculation of average cost

Turning the quantity counter off is very important, it is very likely that many of the parts sold will not be acquired using a creditor invoice. When parts are sold without the creditor invoice being entered for acquisition you end up with a negative balance. When this process is repeated the negative balance continues to grow.

Stopping the system from calculating the average cost is very important, as there are many different parts being passed through the stock code it is highly likely that they will all have different cost prices. If every part had a creditor invoice this may not be a complete disaster as they would all average out in the end, however as we discussed regarding the quantity counter this is not the case.

To setup your part code correctly you should make sure the 'Don't Update Quantity' tick box is checked. This is illustrated below, you will find this tick box on the 'Stoc k Options' tab.

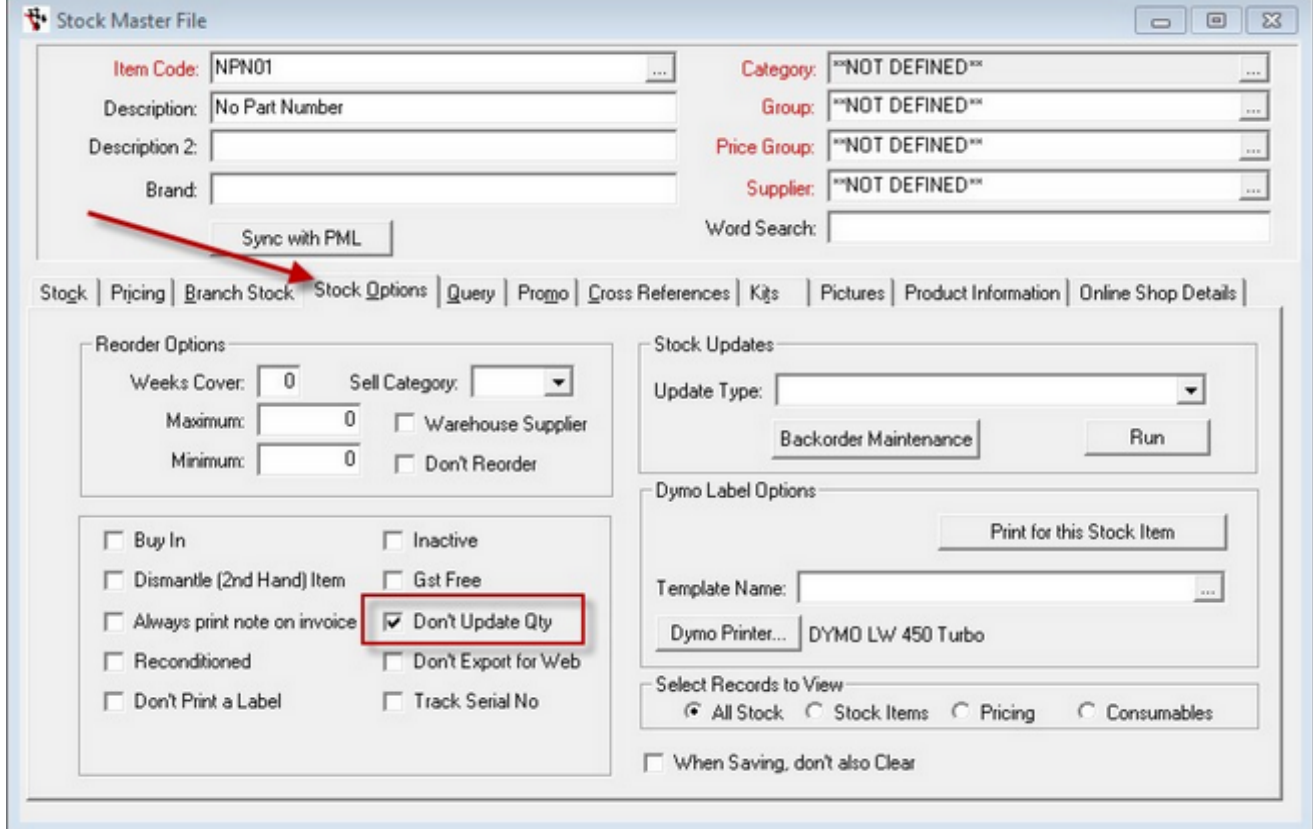

This Tick box needs to be checked as soon as the part is first setup, ticking the 'Don't Update

Qty' later will not correct problems that have occurred.

**What happens if the setup criteria is not met** If the 'Don't Update Qty' is not ticked, the following problems will arise.

- Firstly it is very likely that the Quantity will become negative and continue to climb into negative, over time if many NPN/MISC parts are sold this could reach several hundreds.
- Secondly False stock value, the negative balance multiplied by the average cost will reduce the total stock reported on the 'Stock Value Report'
- Thirdly the system will calculate and post 'Adjustment Purchase Minus Stock' transactions every time a creditor invoice is posted using this part code, this transac tions will not reflect reality, as the code is not a real part.

-o-

## **What is 'Adjustment - Purchase Minus Stock?' Why is it important?**

The 'Adjustment - Purchase Minus Stock' is a function in the system that makes it possible to sell into Negative Quantities and maintain correct Cost of Sales and Gross Profits. The function can best be explained with a scenario.

**Scenario** 

The Autosoft Garage has 1 x Z9 filter in stock the part was purchased on the 10/11/2011 for \$15.00

On the 12/11/2011 2 x Z9 filters were sold making the quantity -1.

The second Z9 was purchased on the 12/11/2011 for \$16.00 however the invoice was not entered until 14/11/2011.

Calculation of Cost of sales. When the filters were sold on 12/11/2011 the system had the average cost of \$15.00 so the cost of sale would have been calculated at  $2 \times $15.00 = $30.00$  However we can see when the creditor invoice for the second filter was received and entered it was for \$16.00 So the true cost of sale is \$31.00.

Adjustment - Purchase Minus Stock - Is the function responsible for pic king up the extra dollar and posting the 'Adjustment' to increase the Cost of sale by \$1 and reduc e the Inventory balance by \$1.

If 'Adjustment - Purchase Minus Stock' wasn't active then this adjustment would not take place, and the Cost of Sales and Inventory balance would be wrong.

-o-

### **Purchase Minus Cost Errors**

When a generic part code engages the 'Adjustment - Purchase Minus Cost' there are negative consequences. Consider the following scenario.

The Autosoft Garage has a part code called 'MISC', on 1/11/2011 2 x Fan belts are sold to a customer for a 1976 Cortina. The parts were sourced from an old stock bin in the back of the store room, the parts were written off many years ago, there is no part code for them in the system.

The 2 x parts were added to the customers invoice using the 'MISC' part code, and sold for \$15.00 each.

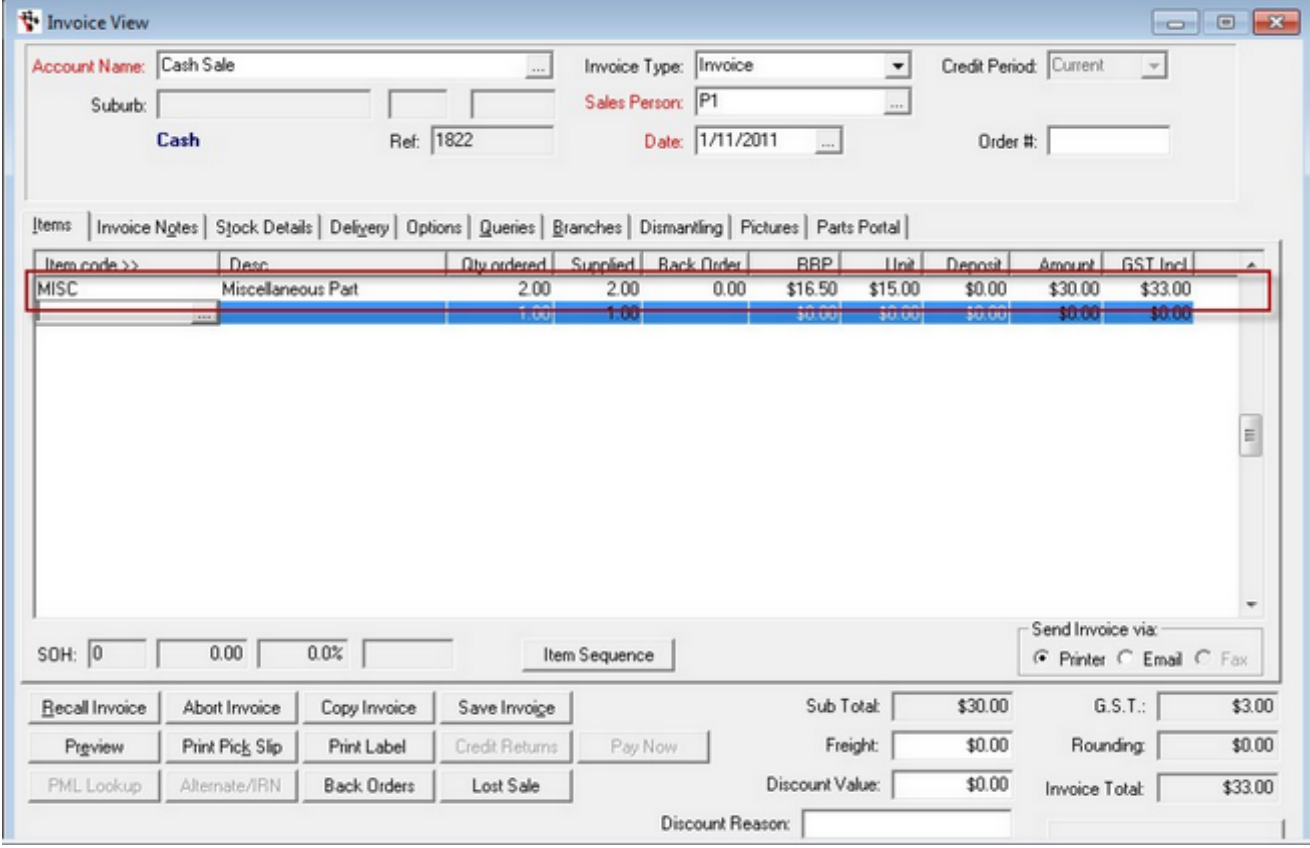

At the end of the day the Quantity for 'MISC' was -2, and the average cost is \$0.00 as no creditor invoice has or ever will be entered for the old fan belts.

© Autosoft Pty Ltd

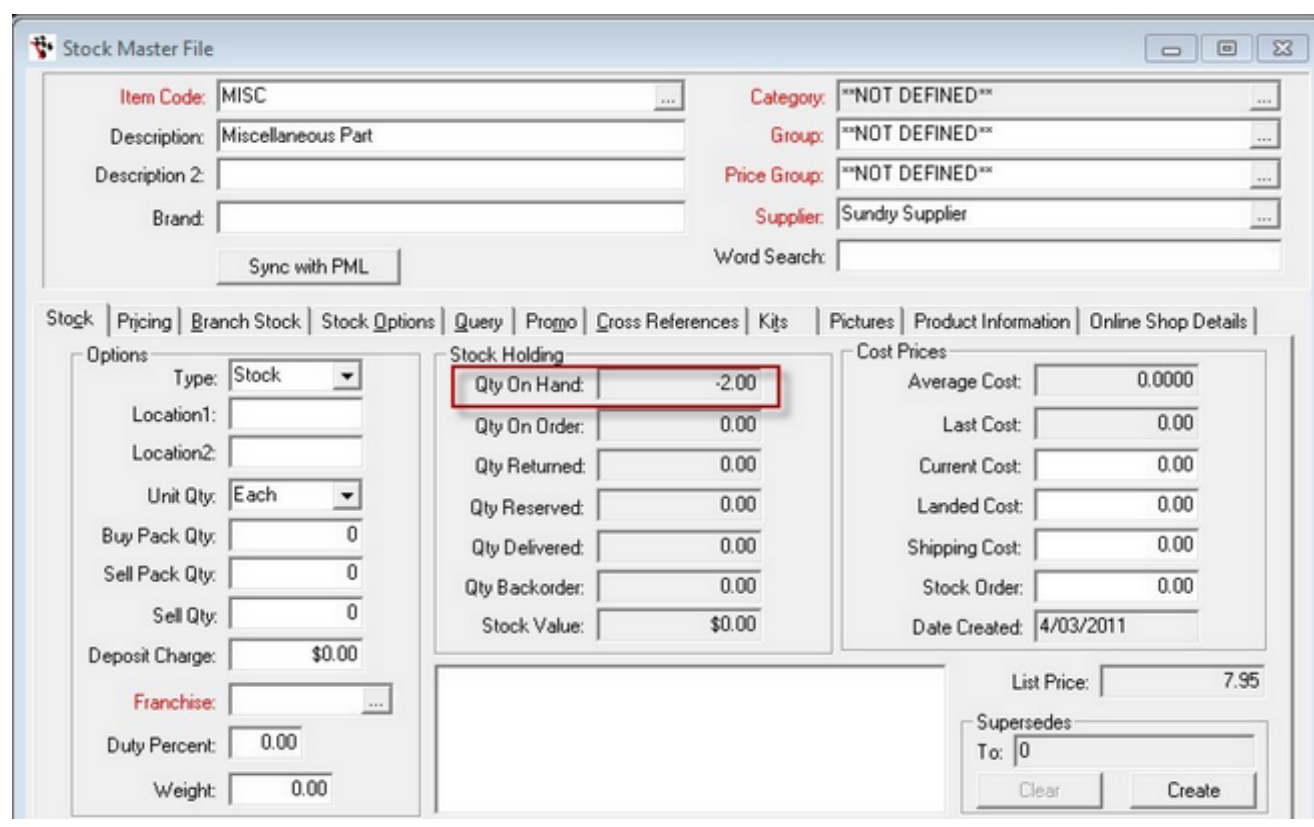

On the 4/11/2011 a second hand engine was purchased for a 2006 Camry. The engine was sold to the customer for \$3,600 plus fitting.

The engine is an unusual part, and unlikely to be purchased again, so it was plac ed on the customers invoice using the 'MISC' part code.

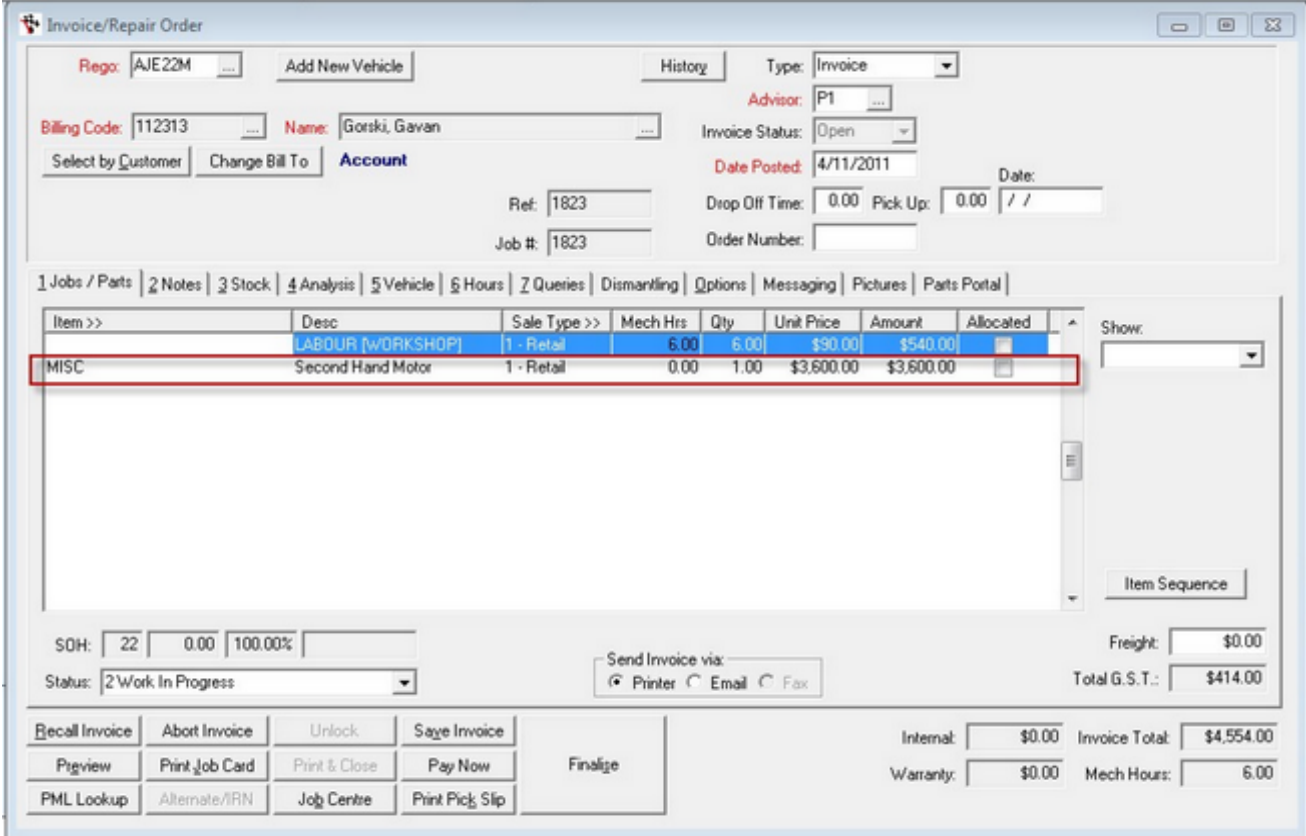

So at the end of the day the Qty for 'Misc' is now -3

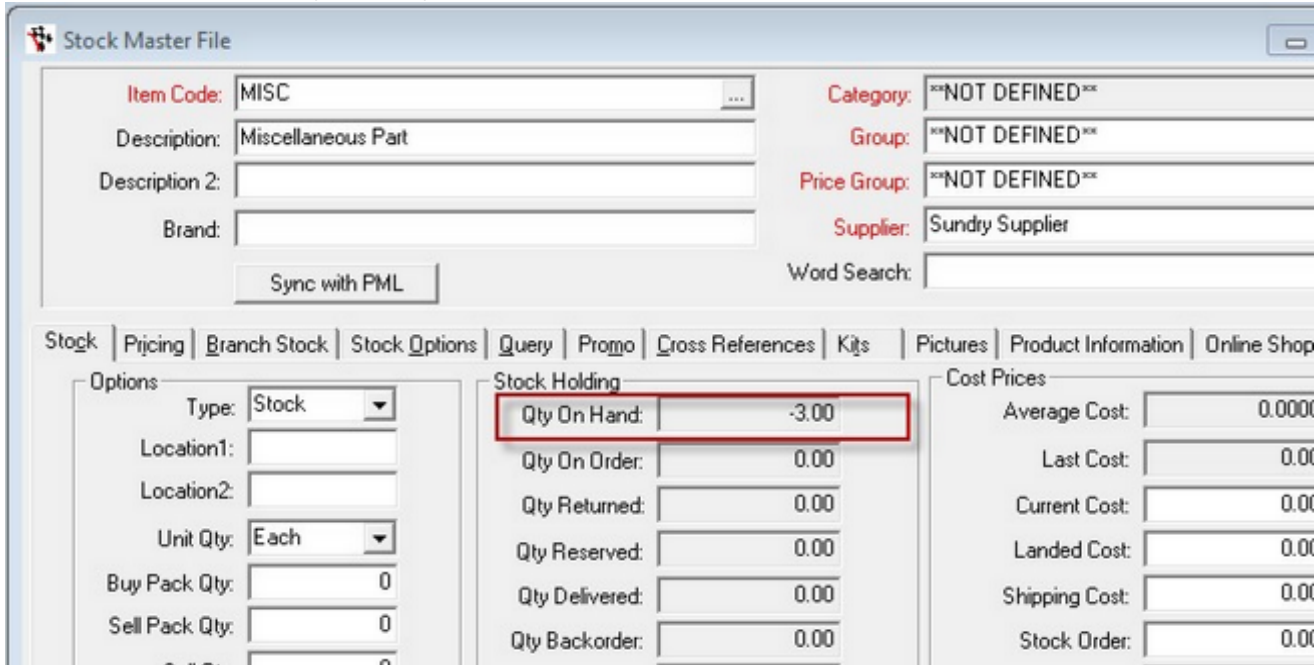

Because at this point a 'MISC' has never been purchased the system has not posted any Cost of Sale for either of the two transactions. The Average Cost for the Part is \$0.00

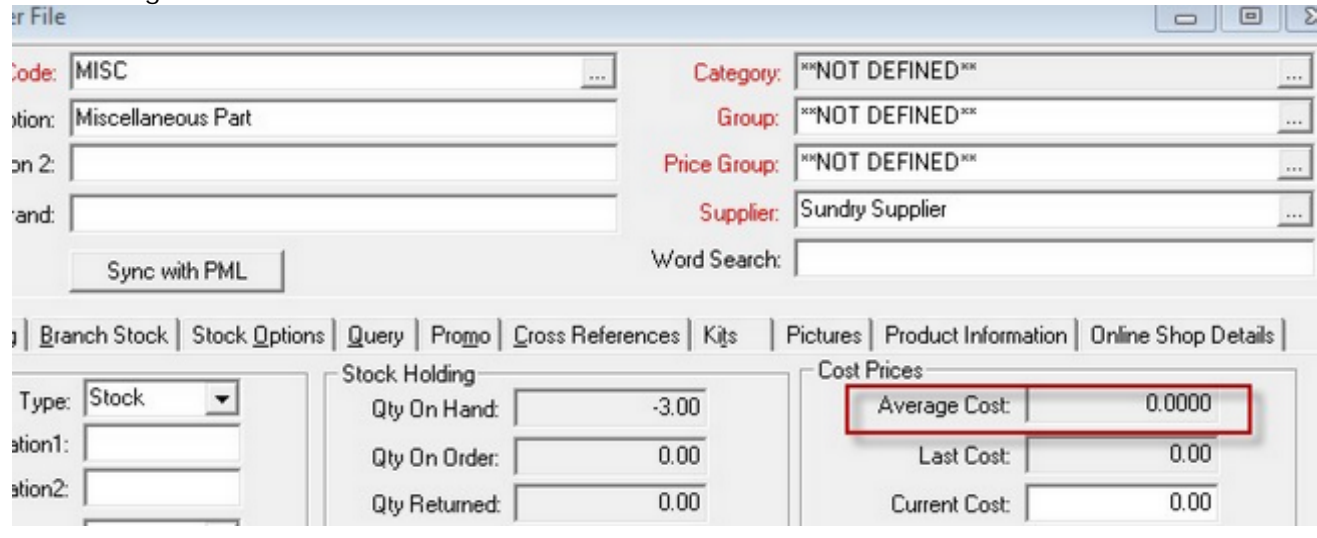

This can be checked by running the 'Transactions - Individual' report for the Invoic es.

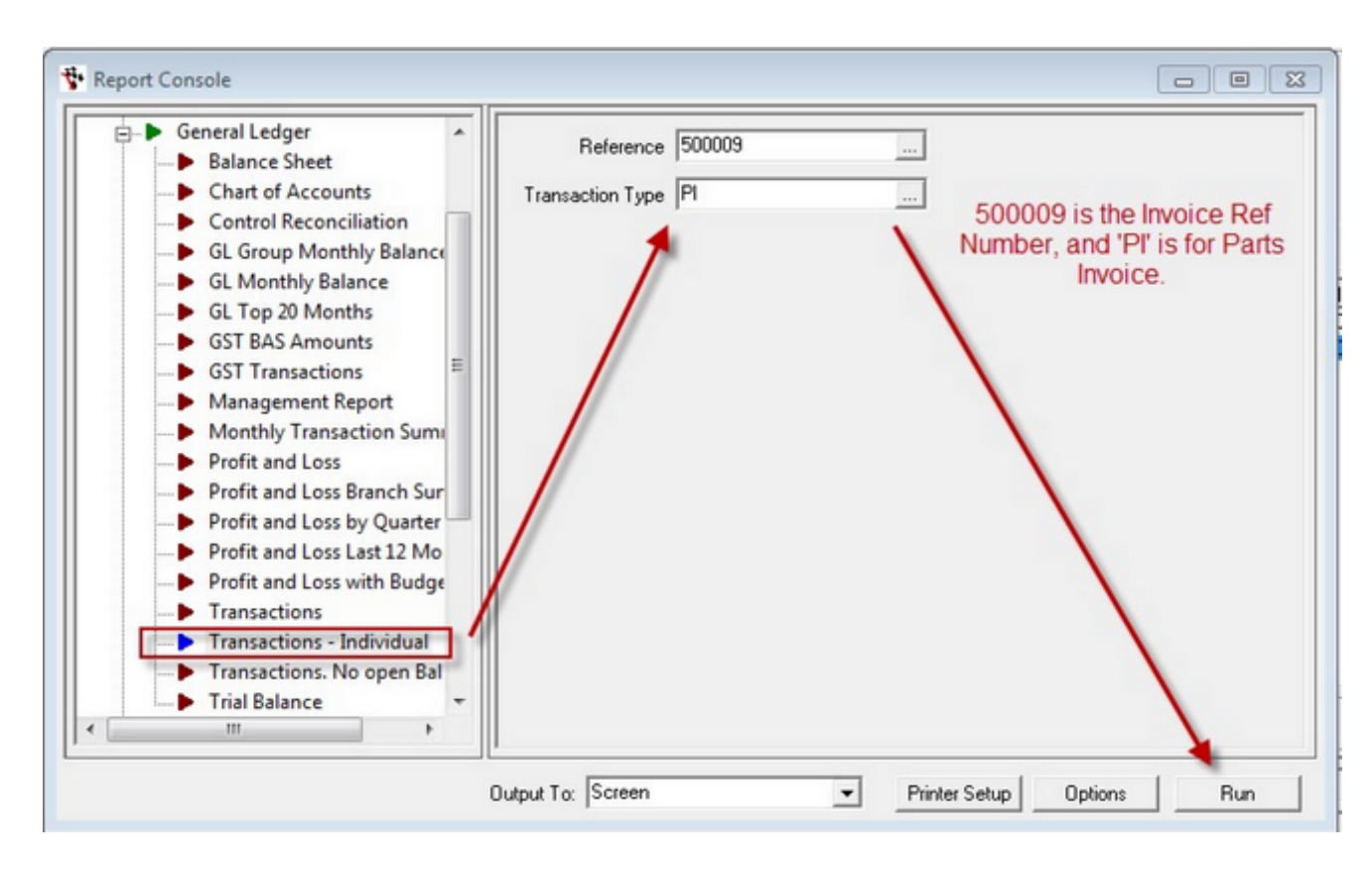

First the Parts Invoice for the old fan belts. - No Cost of Sales

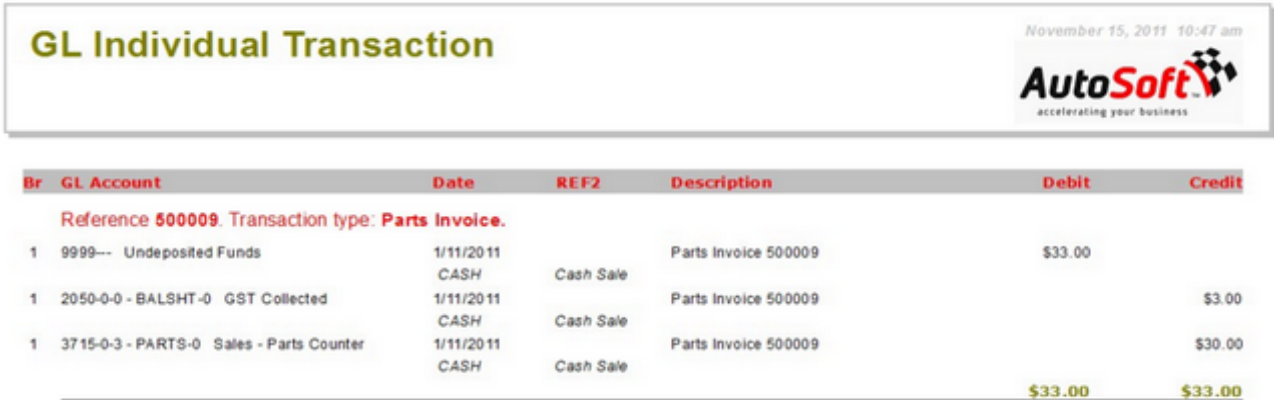

The same for the Workshop Invoice - No Cost of Sales.

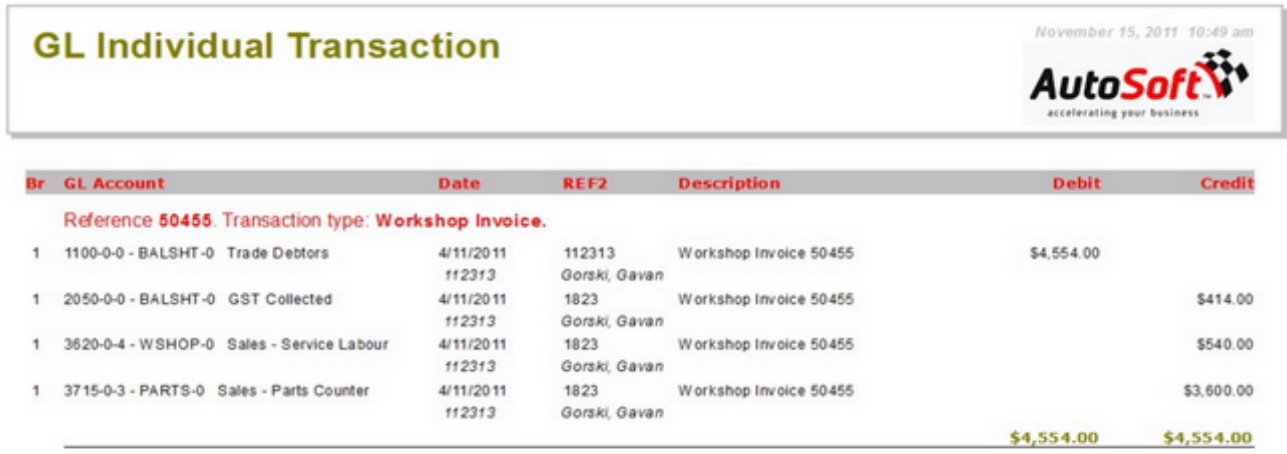

On the 07/11/2011 Mary the bookkeeper for the Autosoft Garage processes the invoice for the Engine. The engine cost the business \$2700 to buy (+ GST) Mary uses the part code 'MISC' to enter the engine in the Creditors Invoice Entry.

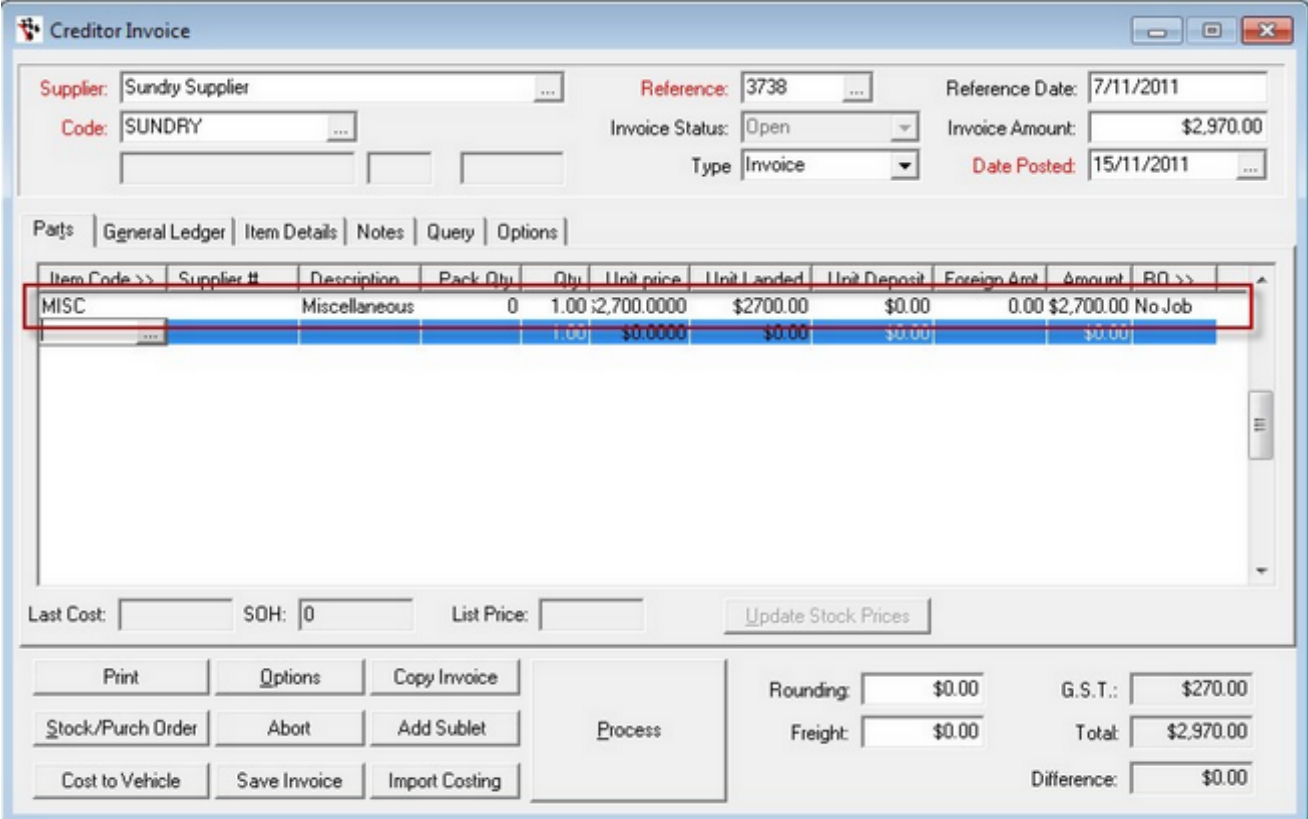

This all seems ok..... but it's not.

Checking the Stock Master File again, we see the part code 'MISC' now has an average cost of \$2,700.

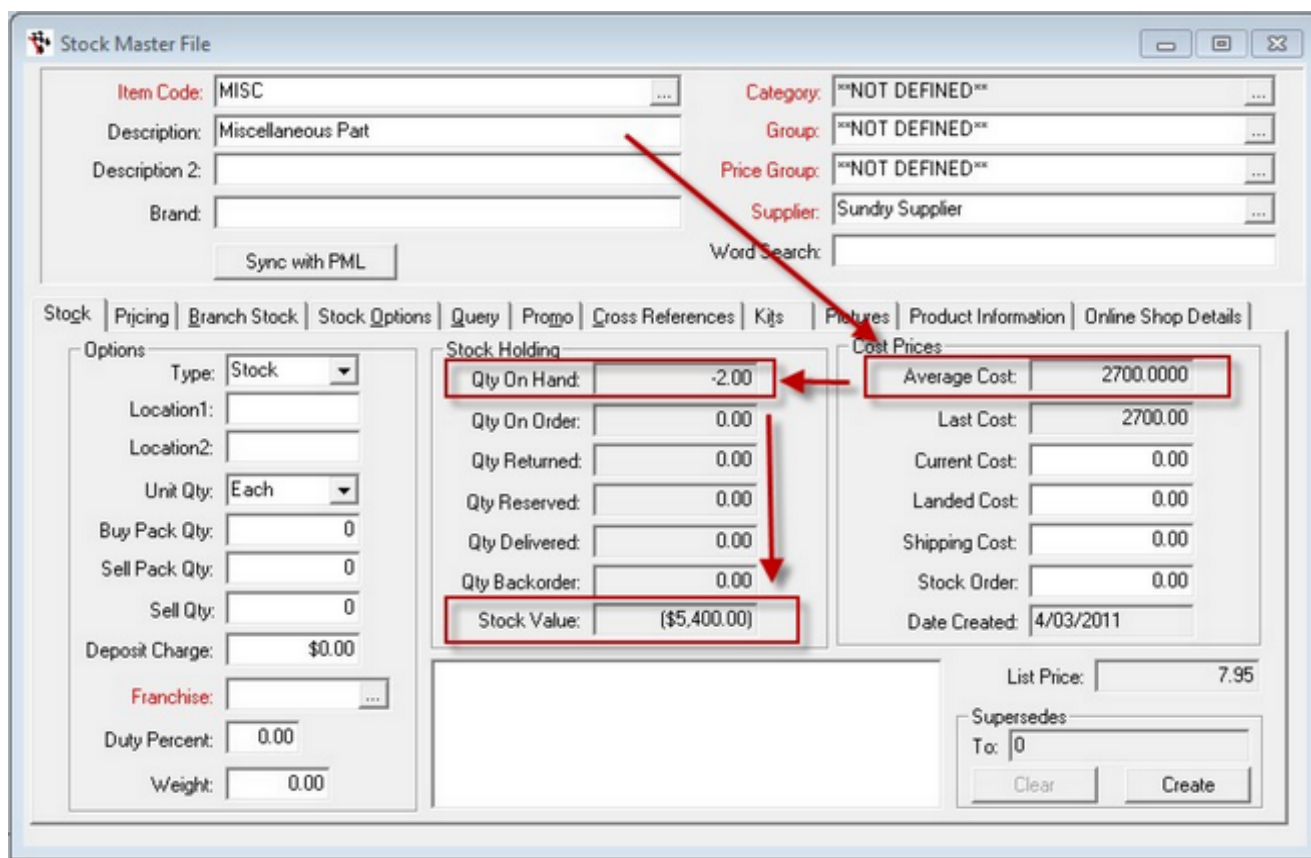

This is a problem.... we have not told the system that 'MISC' is not a real part..... So it now thinks that 'MISC's' cost \$2,700 and starts to value them accordingly. The system checks the balance and says, Oh I have -2 as the balance which means my Stock value is now -\$5,400.

What's worse is that the 'Adjustment - Minus Cost' has kicked in!!! It says ok, I now know how much 'MISC's' cost, so I'll go and update the costs in the 3 x transactions where I have sold 'MISC'

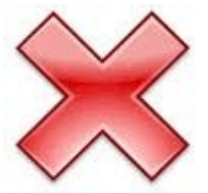

To see what the system has done, run the 'Transactions - Individual' report again for the Creditor Invoice.

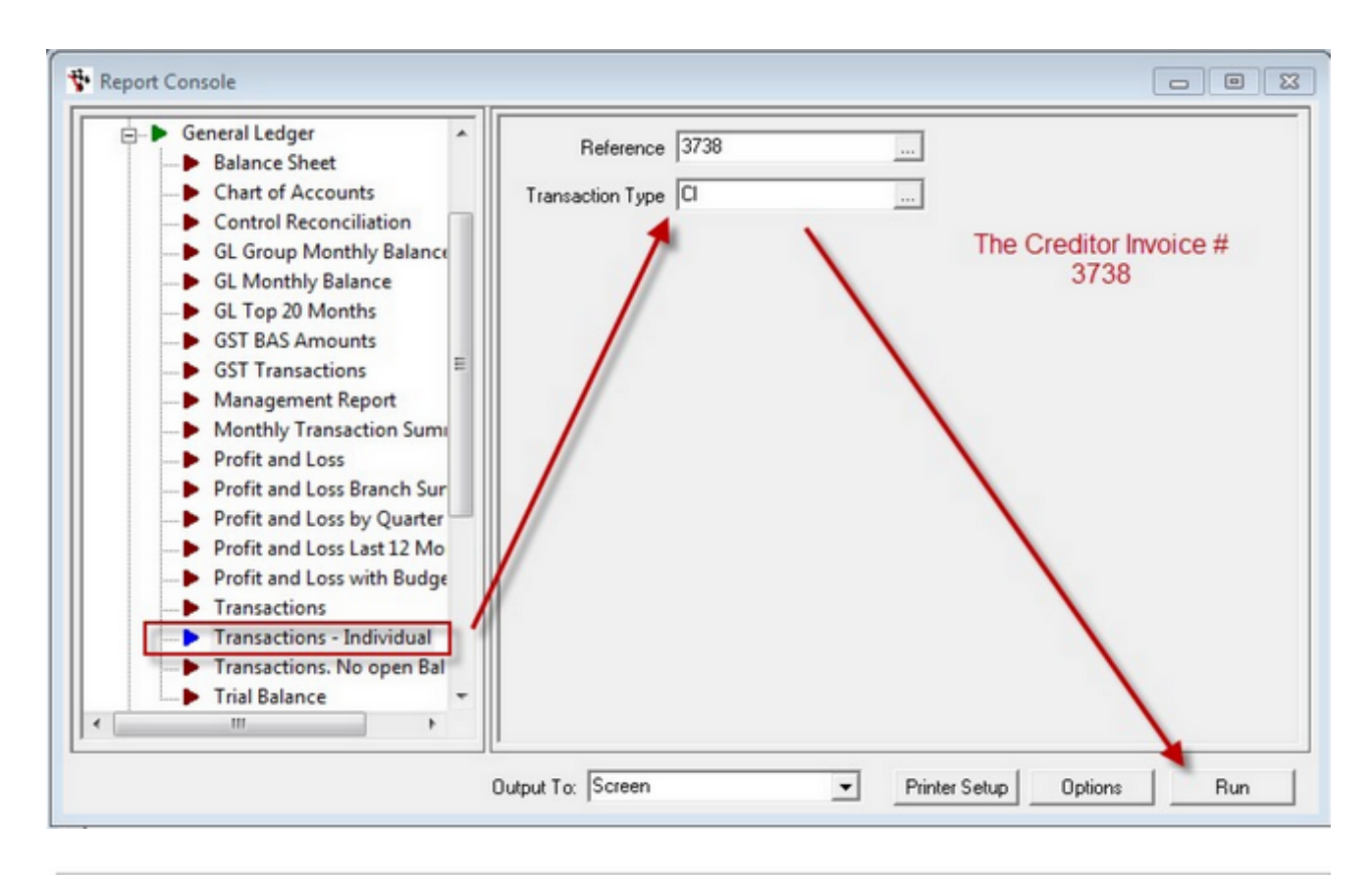

## **GL Individual Transaction**

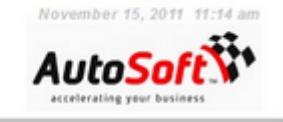

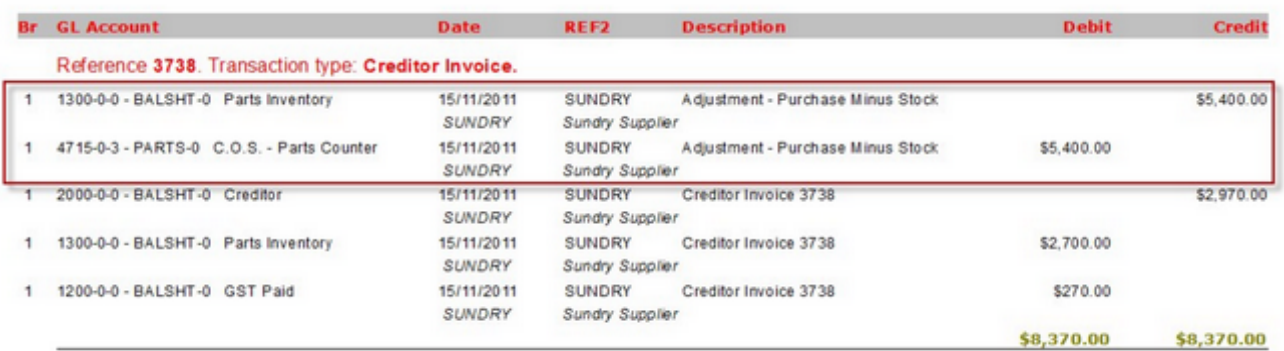

The system has processed \$5,400 to the Profit and Loss for the other x 2 MISC sales.

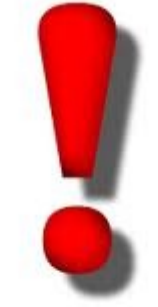

NO NO NO!!!! But those Fan Belts didn't cost be anything!!!!

Well the system doesn't know they were fan belts. It thinks they were a 'MISC' which cost \$2,700 the last time one was purchase.

What you have here is a 'Minus Cost Error' that has been generated by incorrect use of the system.

## **So I have Minus Cost Errors! What do I do?**

Ok so we can see the problem. We sold \$30.00 worth of old Fan belts, but now we have a system generated Cost of \$5,700.00.

This will have dramatic effects on the Profit and Loss account.

There are 3 steps you need to do to get this sorted out.

- 1. Work out the amount of the error and do a journal
- 2. Make the old Part code Inactive
- 3. Tweak some system settings
- 4. Set up a new part code correctly

In this section we will cover point 1. And the following sections points 2 and 3.

**Step 1 - Work out the error.** 

During your investigation you will find you have Errors In both the Creditor Invoic e Entries, and Workshop and Part Invoice.

**Measure Errors on the Creditor Invoice.**

Go to the Stock Master file and call up the offending Part code.

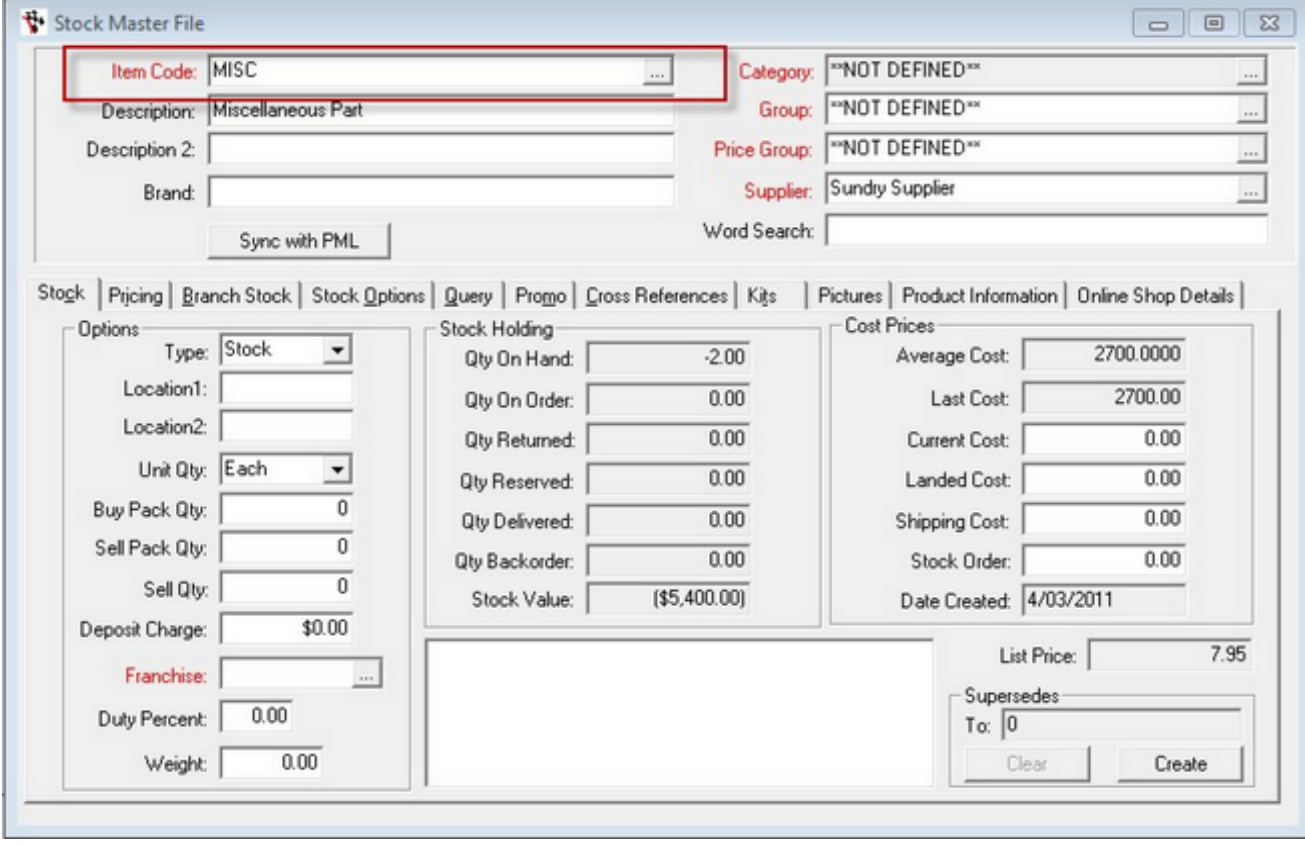

Click on the Query tab and Call up the 'Stock History'

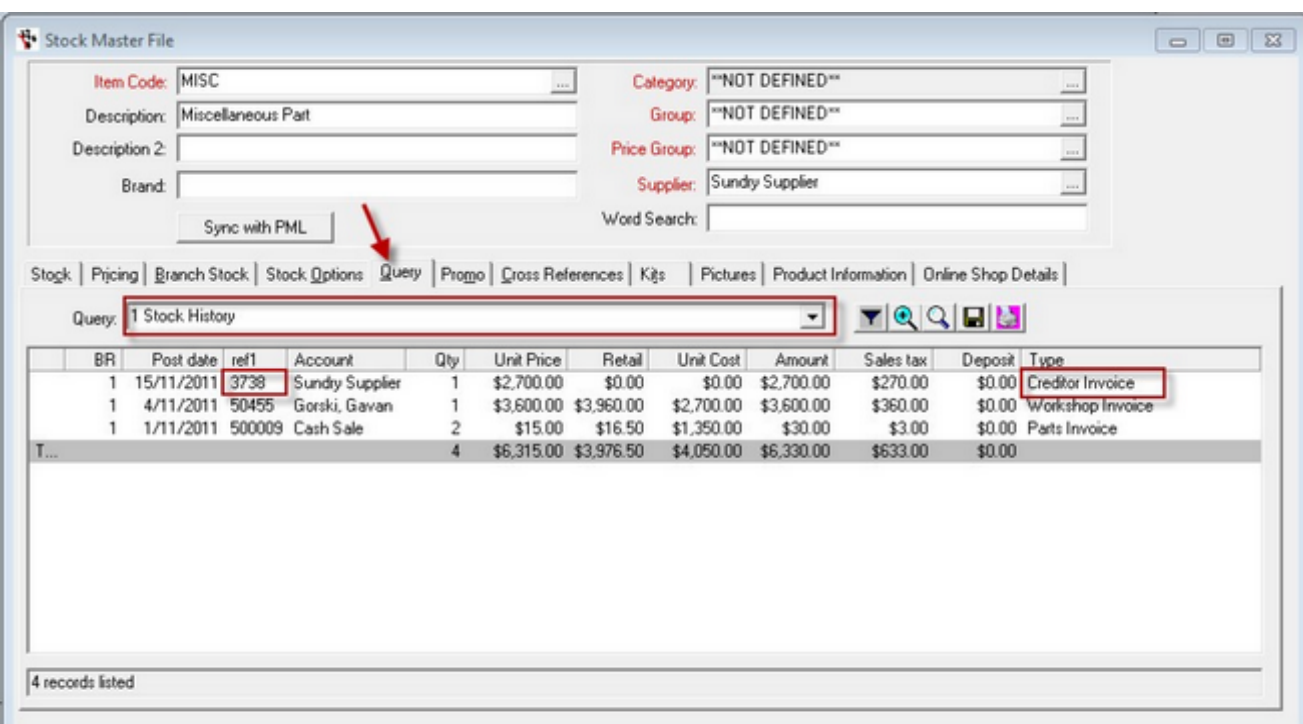

It is likely that once a Negative stock balance exists, and every Creditor Invoice after that point will have an error.

Located the Creditor Invoices in the 'Stock History Query' and note the 'ref1' number. The example above is ref1 =  $3738$ .

**Run the 'Transactions - Individual' Report**

Go to the report console and run the 'Transactions - Individual' report, be sure to put in the ref1 value and the Type which in this case will be CI for Creditor Invoice.

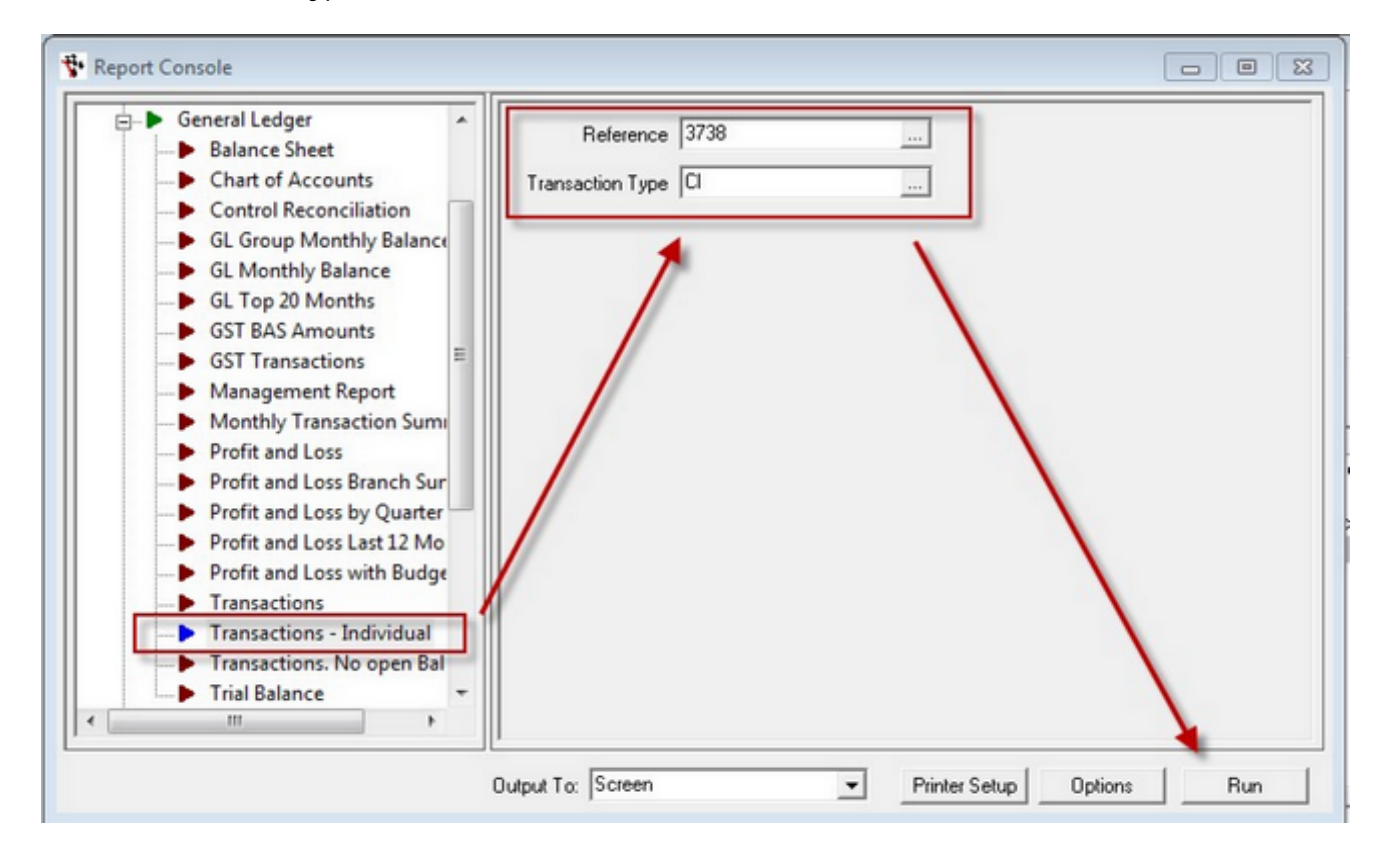

The report will show you the 'Adjustment - Purchase Minus Cost' Amount

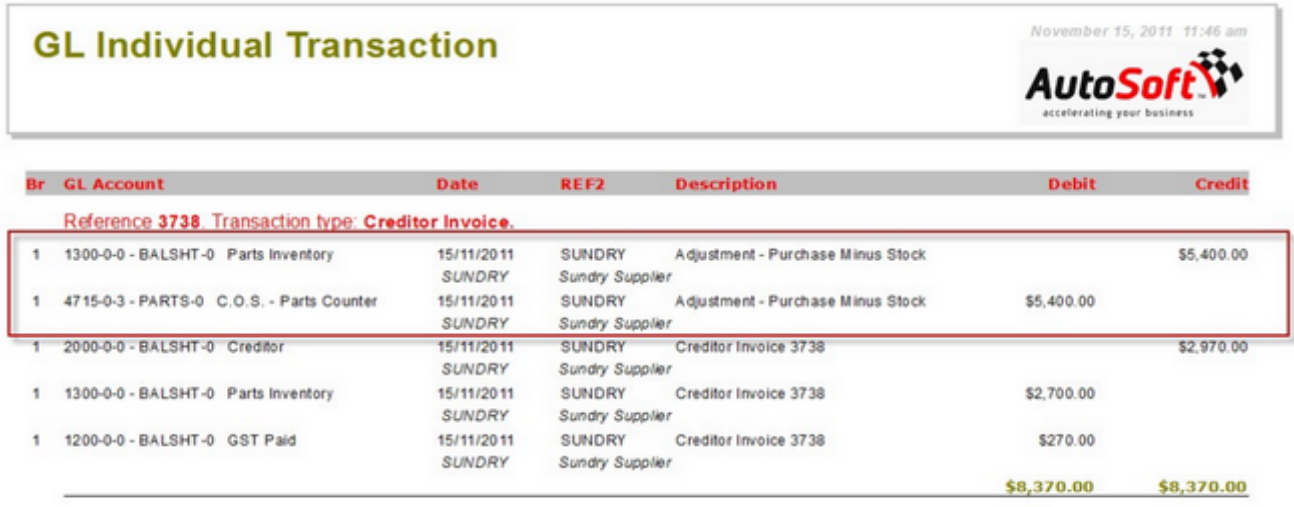

You will need to do a Journal to reverse these two lines in the transaction.

Before you enter the transaction you will need to make sure your system allows posting to the control accounts.

Go to 'General Ledger>> Maintenance >> GL Control Accounts' in your autosoft menu.

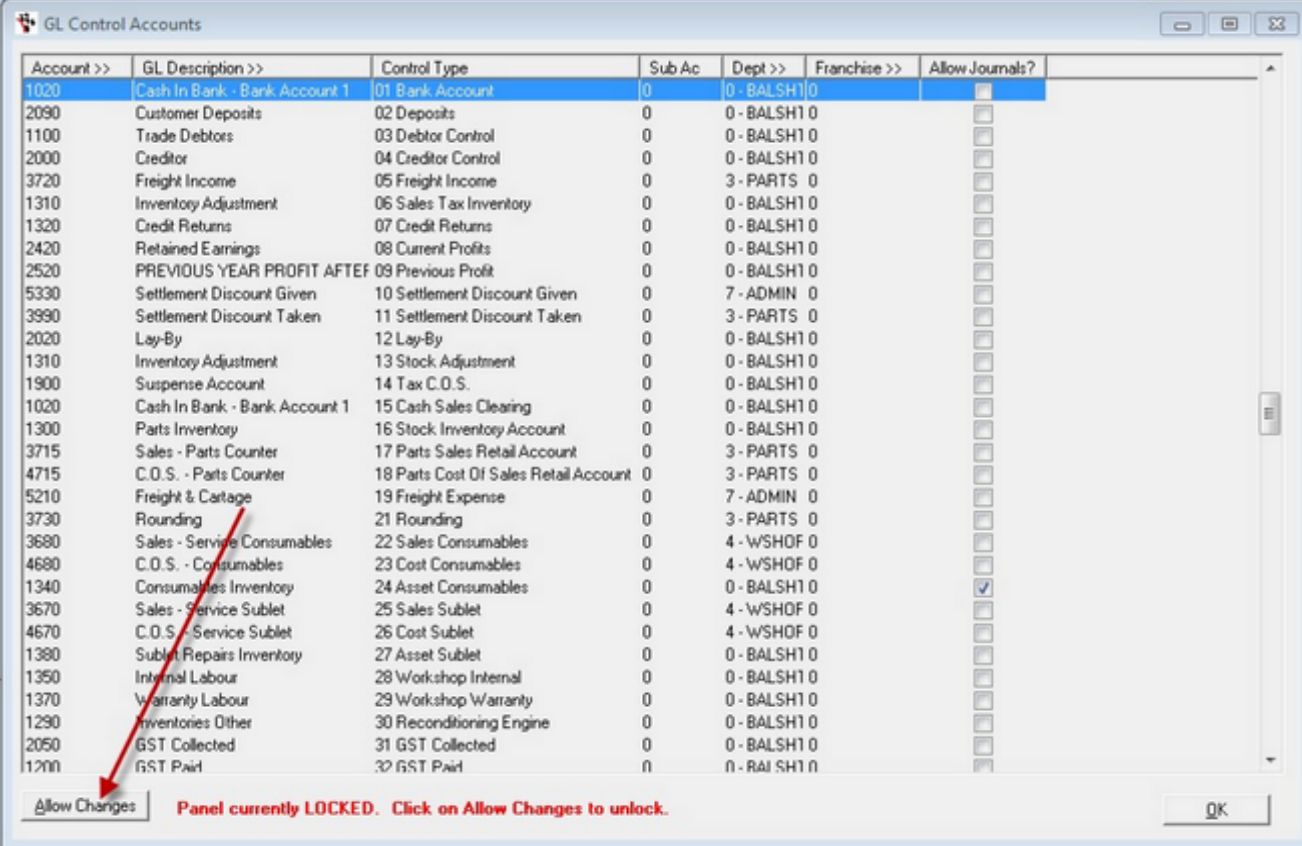

Click 'Allow Changes' to Unlock the Panel.

Locate Control Types 16 & 18, and tick the 'Allow Journals' check box for both types.

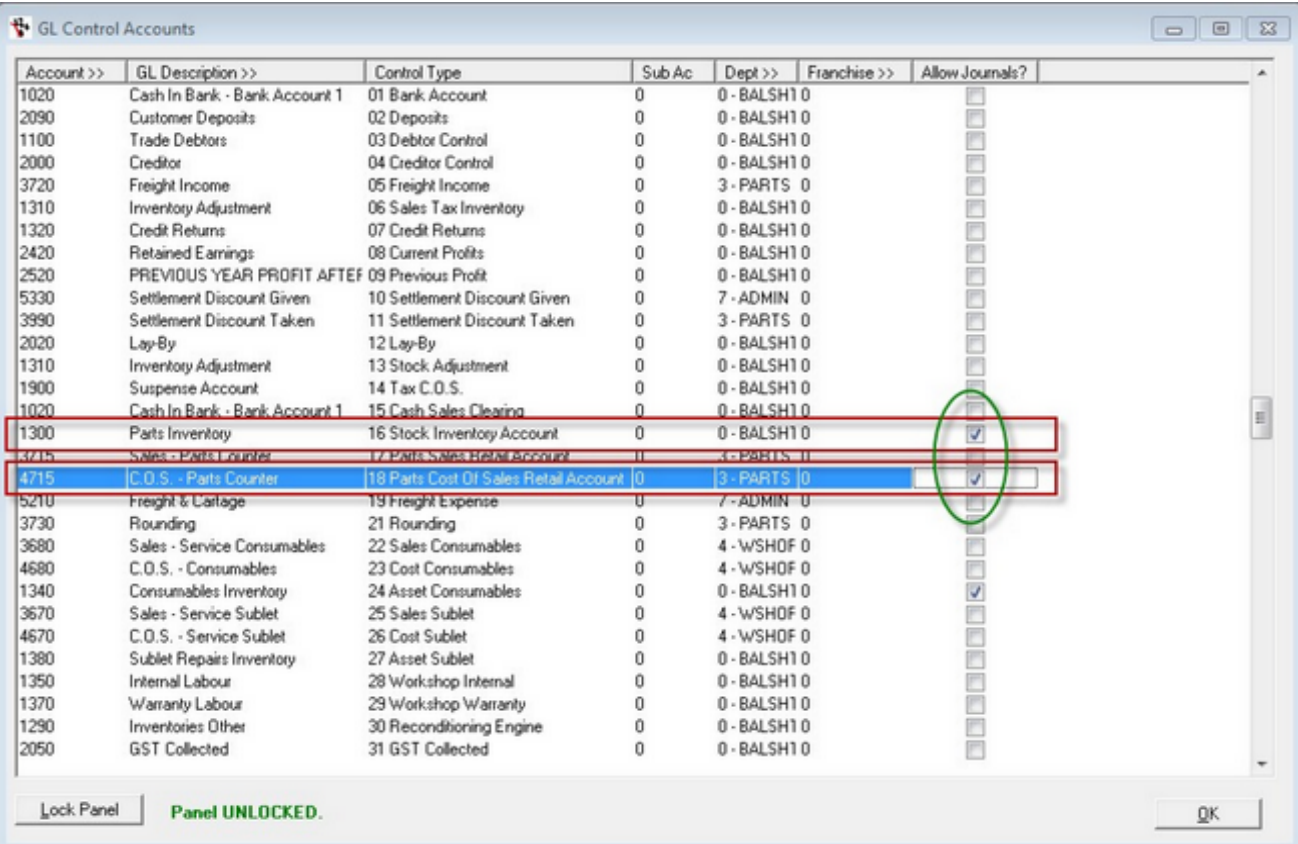

#### **NOTE! Check through all the other Control Numbers and look for any others containing the same GL Account, and tick them also (otherwise you may get an error message in your journal).**

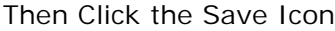

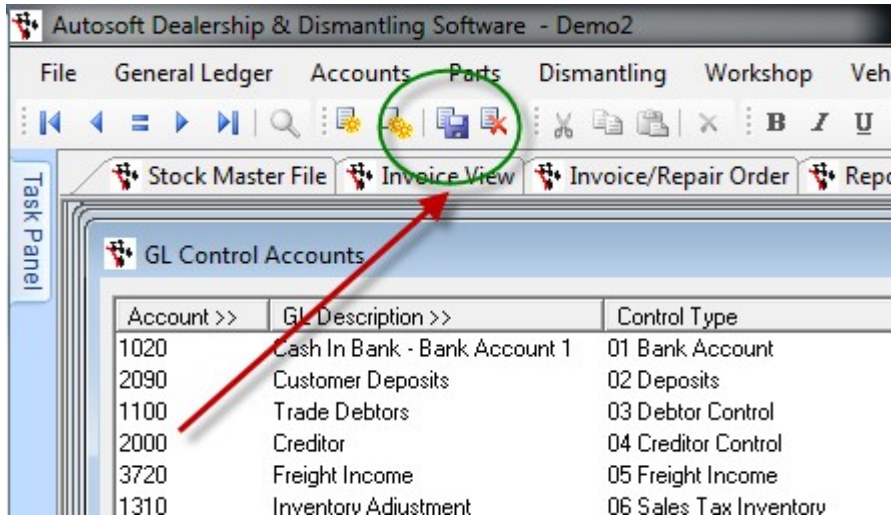

Then Open the Journal Entry Voucher General Ledger>> Journal Entry from the Autosoft Menu

And enter the journal to reverse the 'Adjustment - Purchase Minus Stoc k' posting.

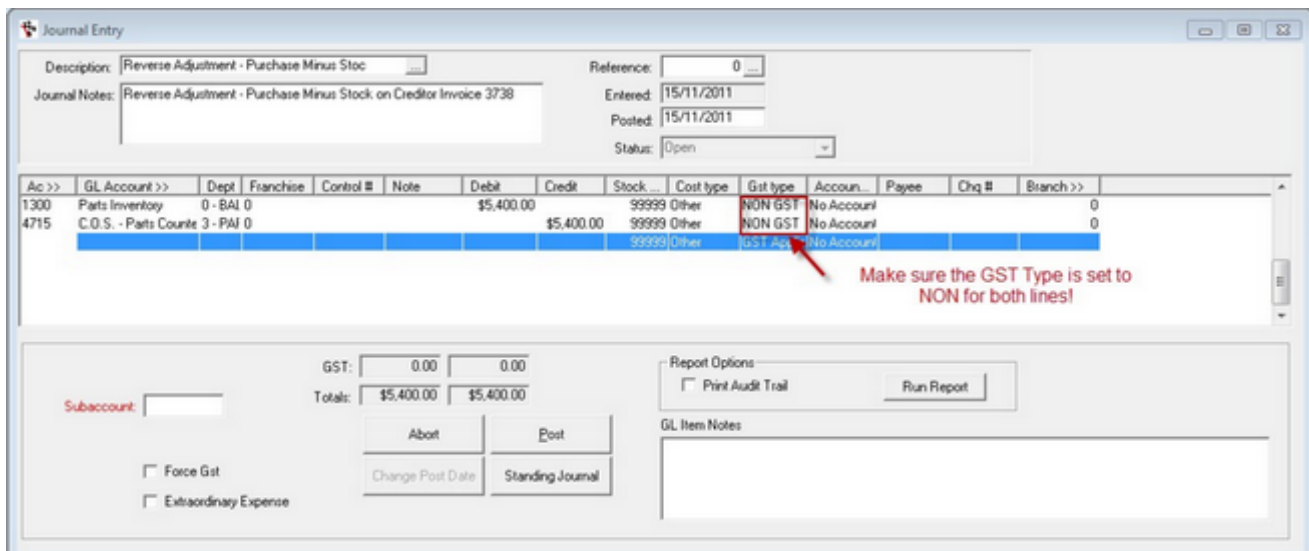

Then Post the Journal. This will back out the effect of the Autom atic 'Adjustment - Purchase Minus Cost' generated by the Creditor Entry.

Repeat this process for every Creditor Invoice that has been posted making reference to the 'MISC' part code.

**Measure the error created on any subsequent transactions**

\_\_\_\_\_\_\_\_\_\_\_\_\_\_\_\_\_\_\_\_\_\_\_\_\_\_\_\_\_\_\_\_\_\_\_\_\_\_\_\_\_\_\_\_\_\_\_\_\_\_\_\_

On the 15th of November 2011 the 'MISC' code was used once again to sell a another item from the back room.

In this instance it was sold for \$33

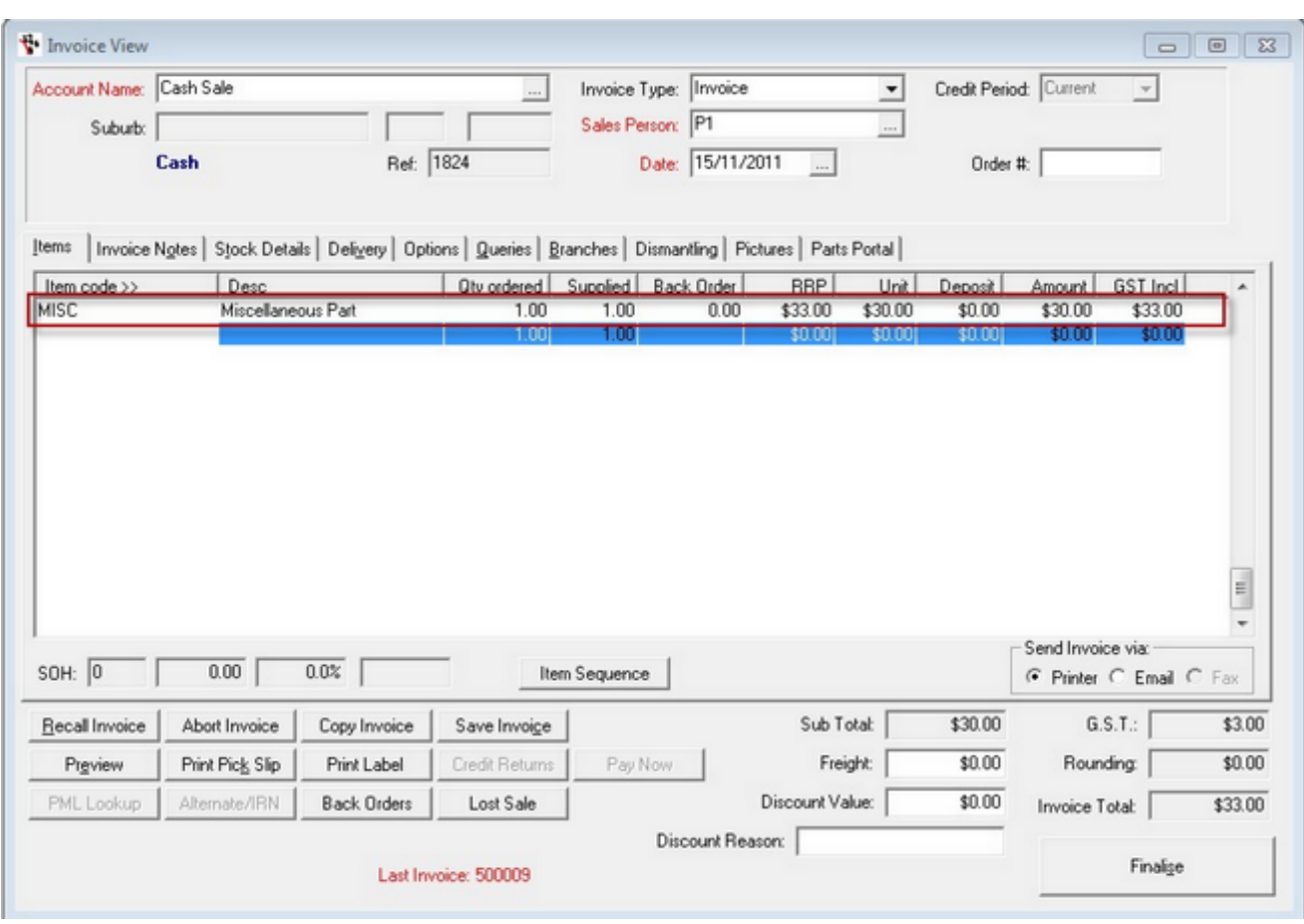

This transaction can now be seen in the 'Stock Master File' 'Stock History' Query.

Once again Identify the transaction and note its ref1 number =  $500010$  and also its type = Parts Invoice

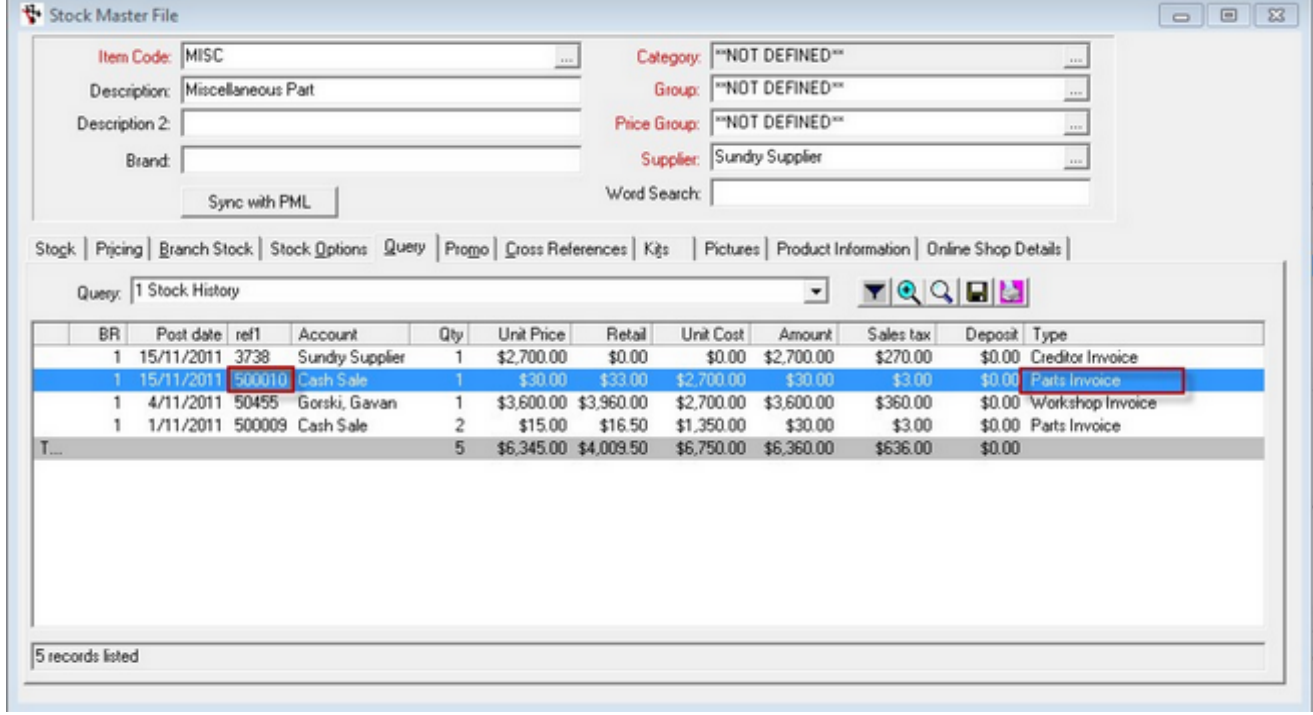

You can see immediately there is a problem when you look at the 'Unit Cost' c olumn.

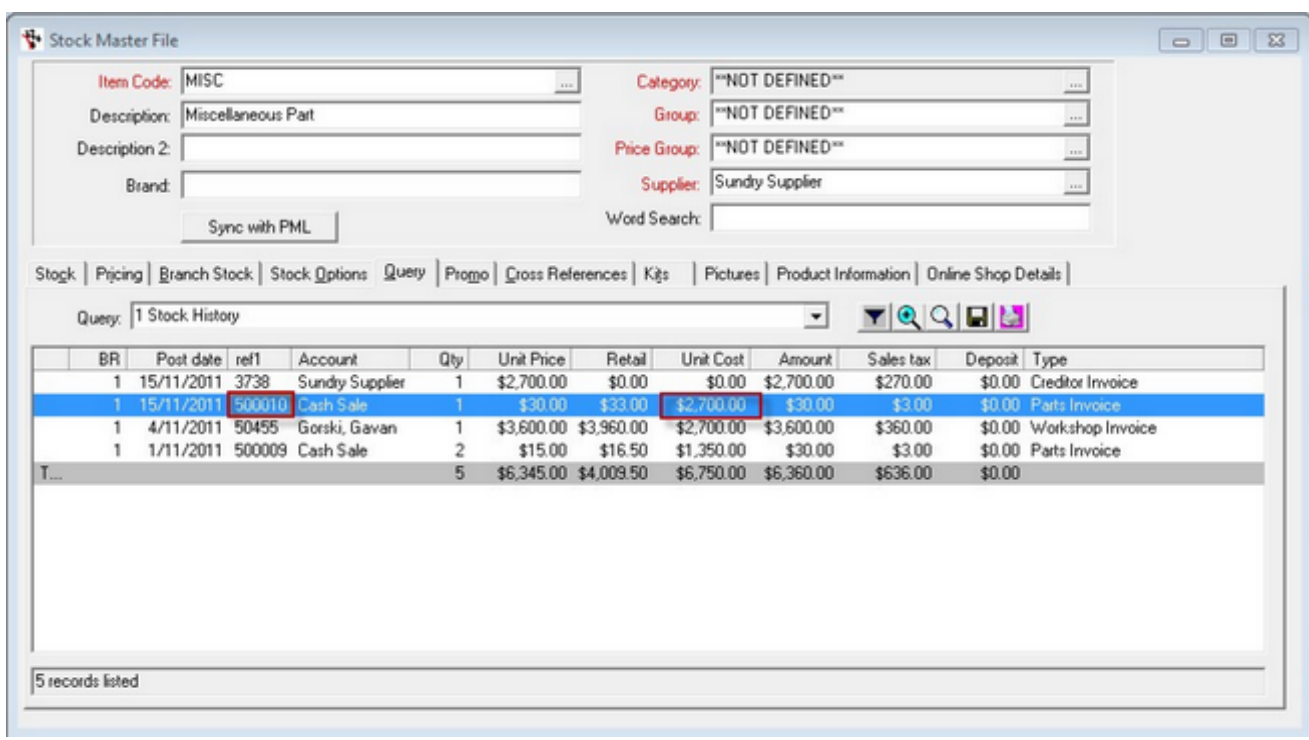

It shows \$2,700.00. We know that is not correct because these parts cam e from the back room.

Let's run the 'Transactions - Individual' report once again.

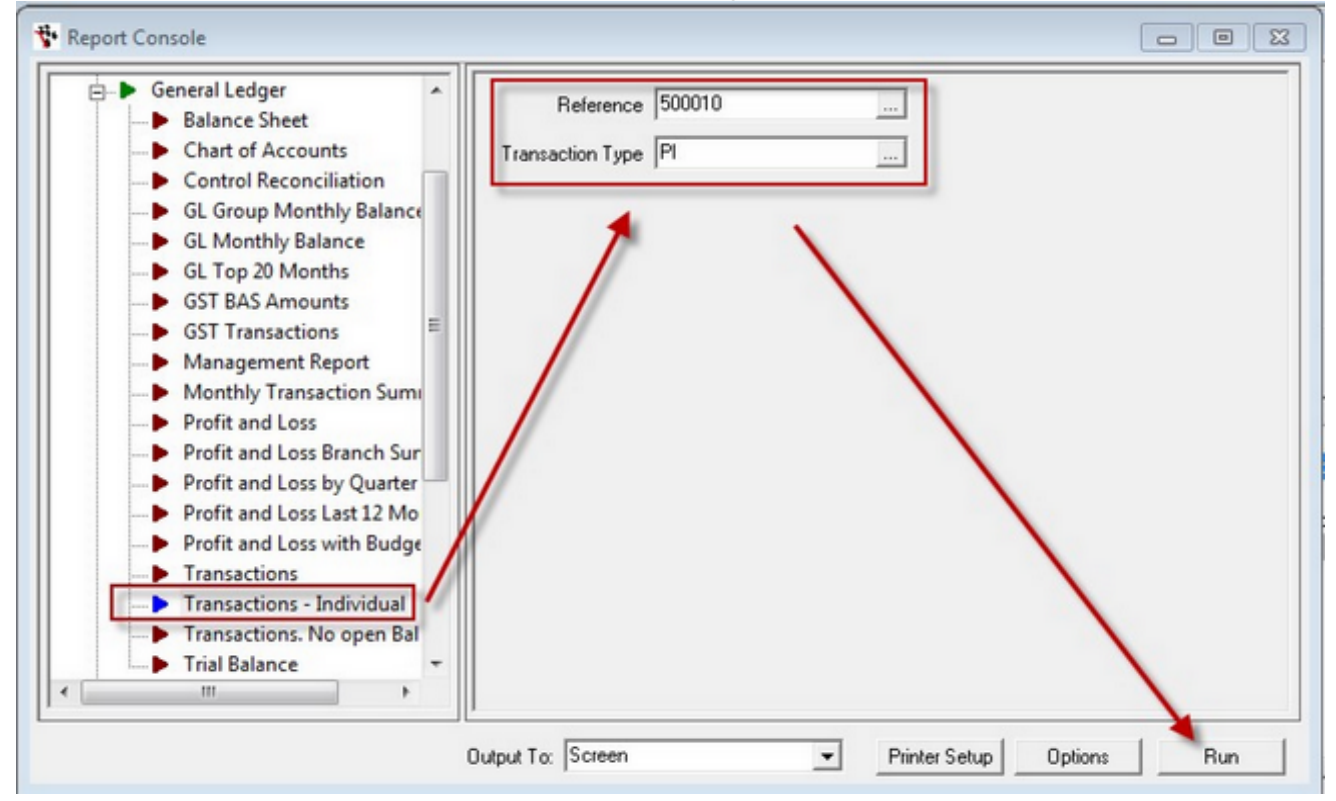

We can see the system has allocated a Cost of Sale amount totalling \$2,700

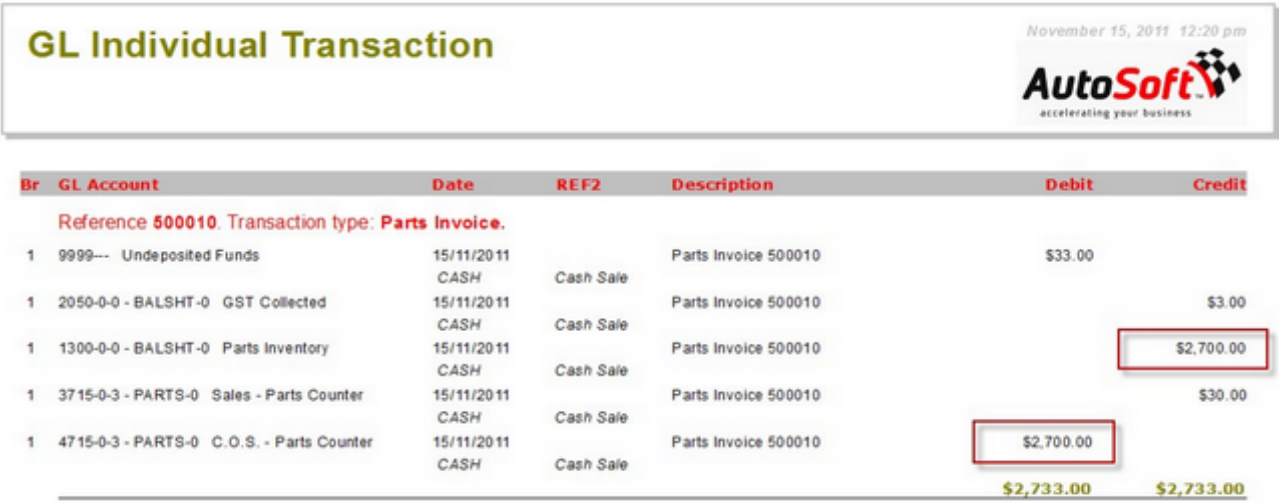

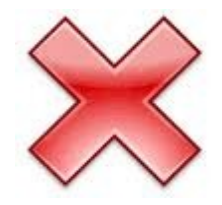

No No No!!!! Why does it do this???

Well just like before, the system still doesn't know that 'MISC' Is not a real part. It allocates \$2,700 as the Cost of Sale for each MISC that is sold now, and will continue to do so until it receives new information about what a 'MISC' costs.

So you will need to do a journal to reverse this transaction out of the system also.

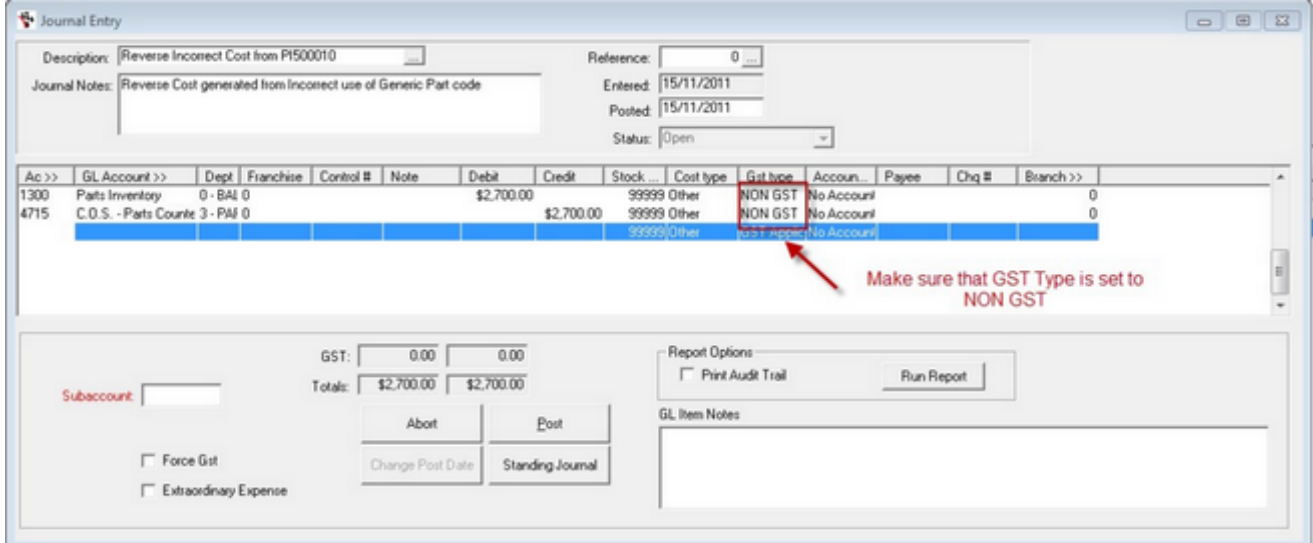

You will need to repeat this process for every transaction posted with a 'MISC' part code.

-o-

## **Make the Old Part Code Inactive**

Now that you have done the journals you want to make sure no further transactions are done involving 'MISC'.

**Make the Part Code inactive**

In the 'Stock Master File' call up the Part code that has caused the Errors. In this case it is 'MISC'. With 'MISC' open click the 'Stock Options' tab.

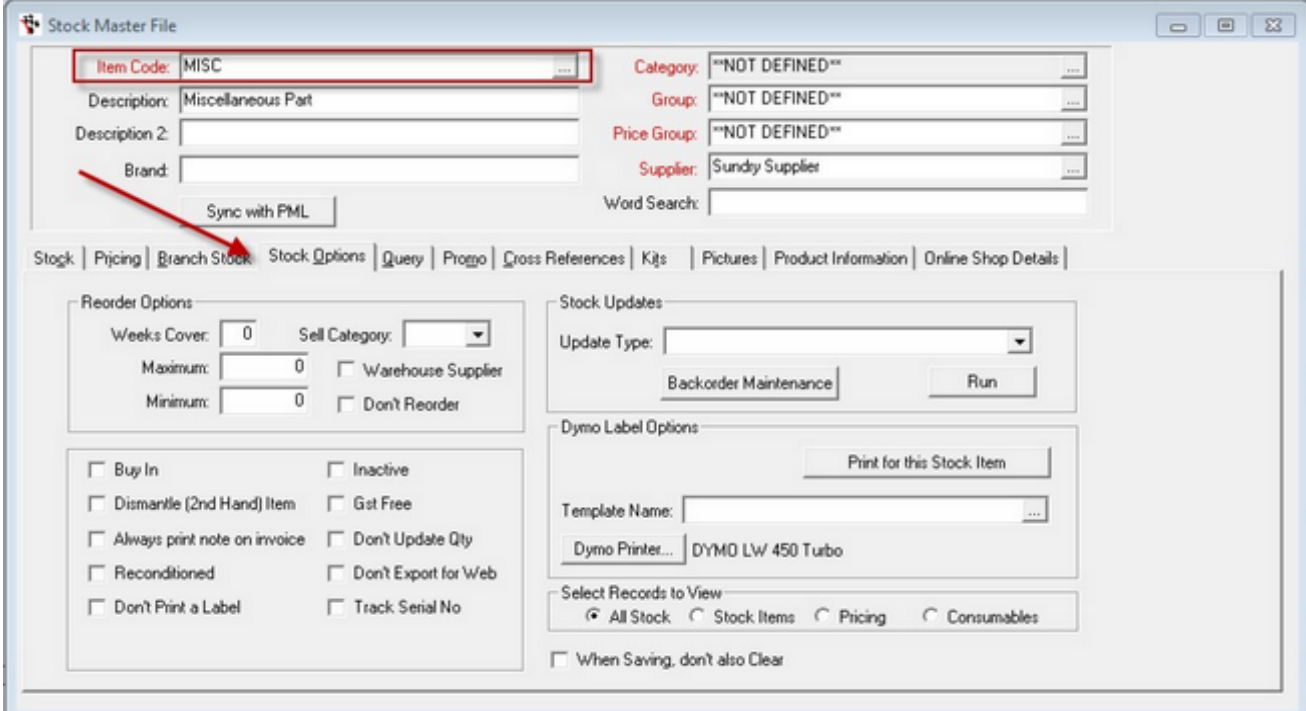

Tick the 'Inactive' Check Box

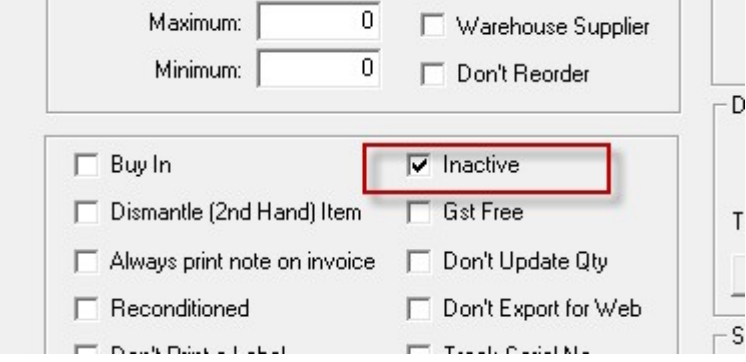

Then Click the Save Icon

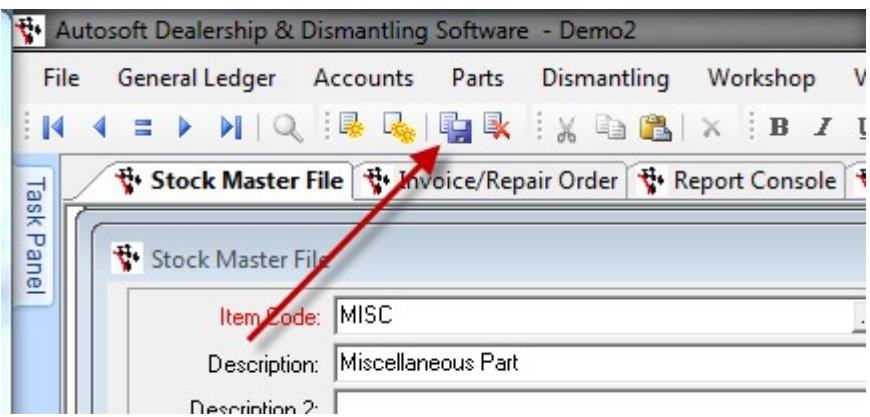

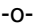

## **New Settings to Handle NPN Parts Correctly**

Before you can create your New NPN / Generic part code to replace 'MISC' you need to make the following changes:

- 1. Setup New GL Accounts for NPN PARTS
- 2. Create NPN Product Category
- 3. Create NPN Product Group

**Step 1 - Setup new GL Accounts for NPN PARTS**

As we are separating 'NPN' (No Part Number) parts from the Real parts it is best prac tice to create some new GL codes.

We will want new accounts for the following:

- Sales NPN Parts
- Cost of Sales NPN Parts

These are both Profit and Loss accounts.

**Create the Sales NPN GL Account**

Open the General Ledger Maintenance Screen (General Ledger >>> General Ledger Accounts>>>).

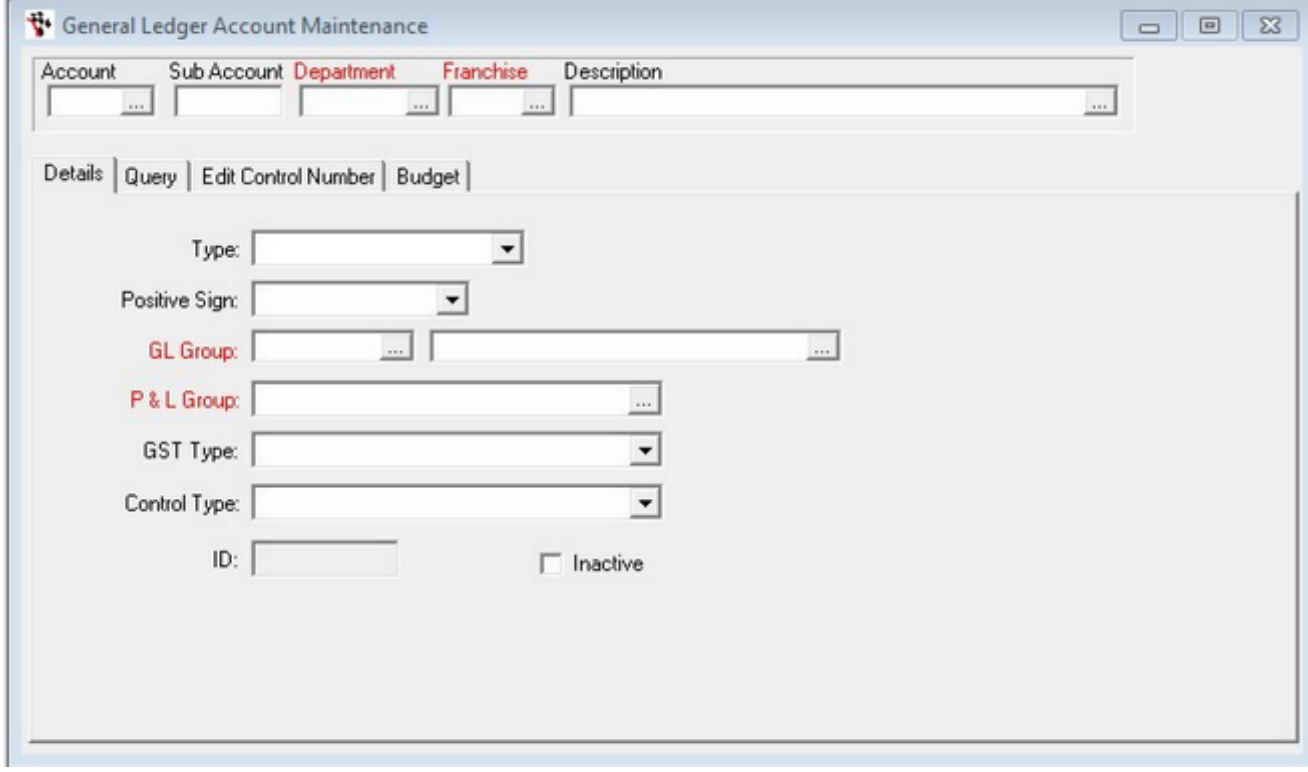

Use the elipsis to call up the sales account for Parts Counter (3715 if you are running the autosoft default chart of accounts).

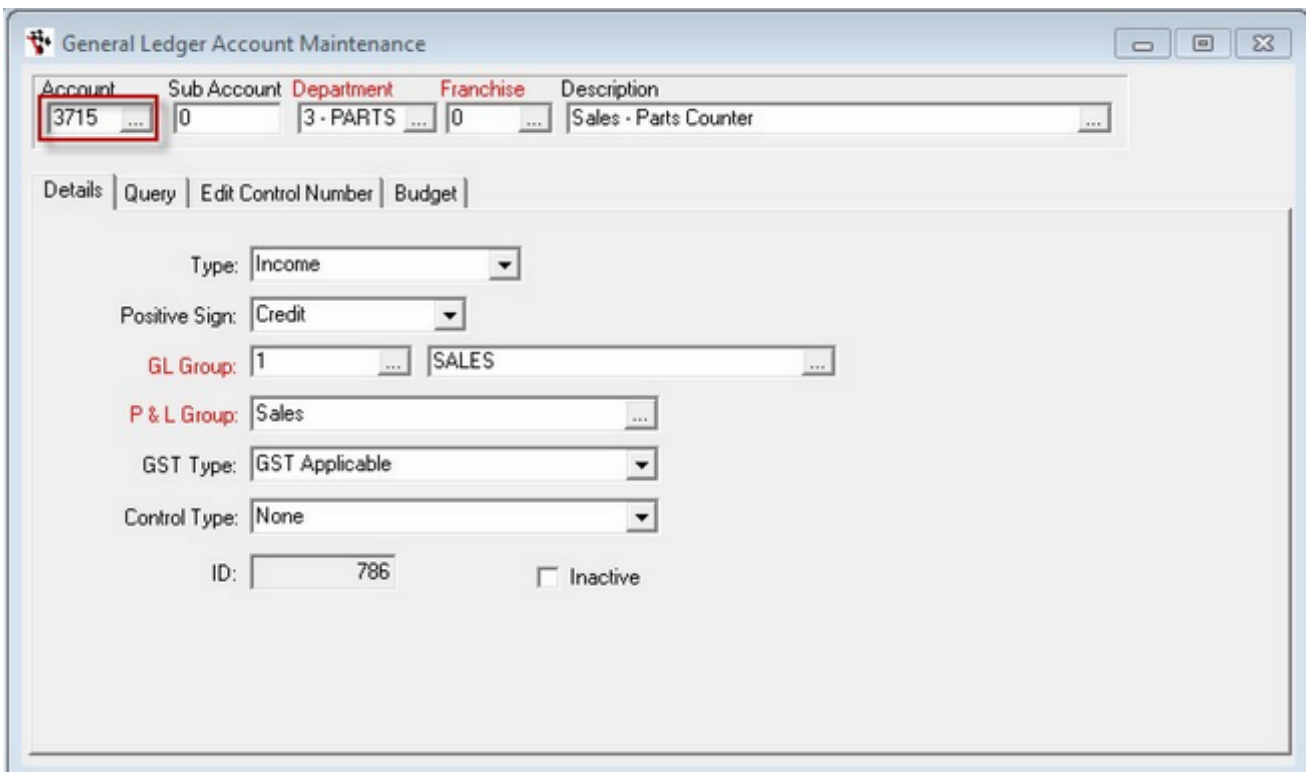

In the menu click FILE>>> Clear / Add>>>

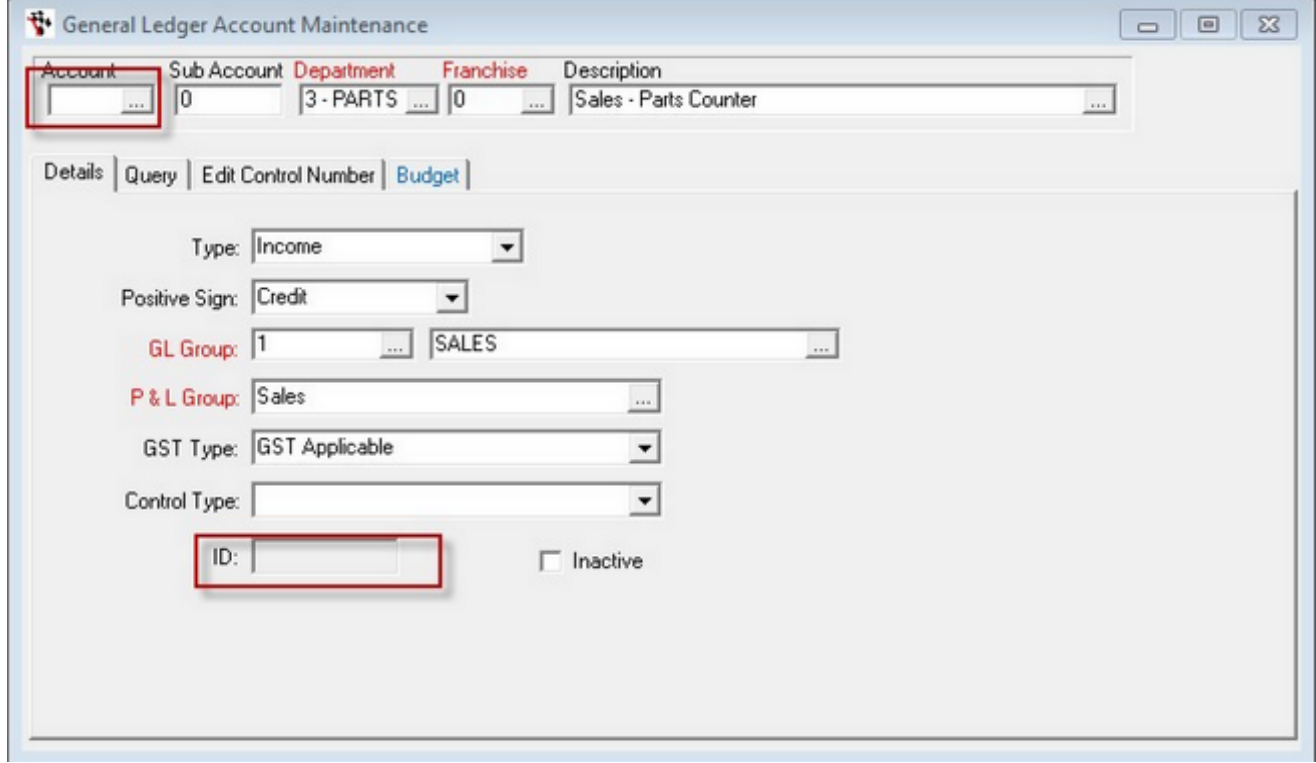

You will see the 'Account' text box is now blank, and so is the 'ID' text box down the bottom .

This means that you are about to create a new account, but you are using 3715 as the shell for most of the parameters.

In the 'Account Text Box' Enter the number '3717' (or the next available number if you are using a different chart).

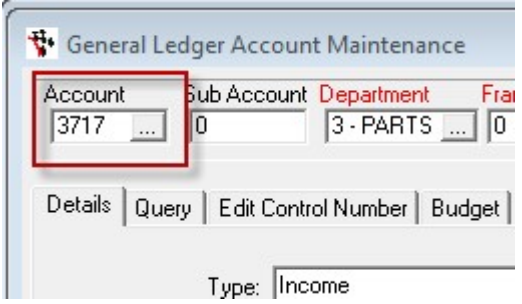

Then In the Description Field change the Description to read 'Sales - NPN Parts"

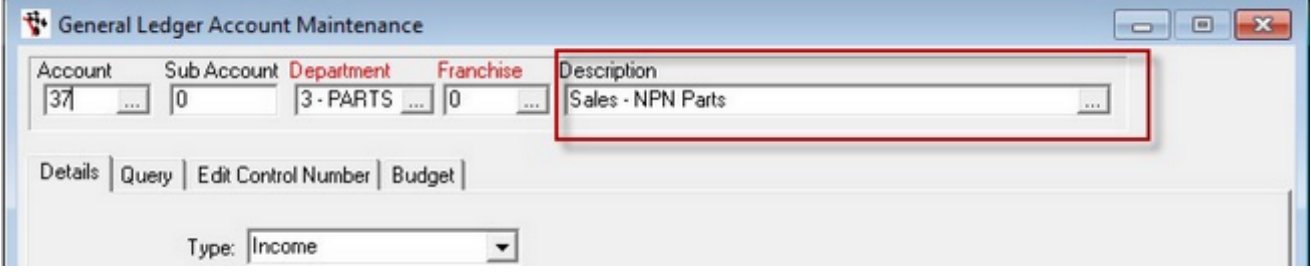

And then finally the Control Type to 'None'

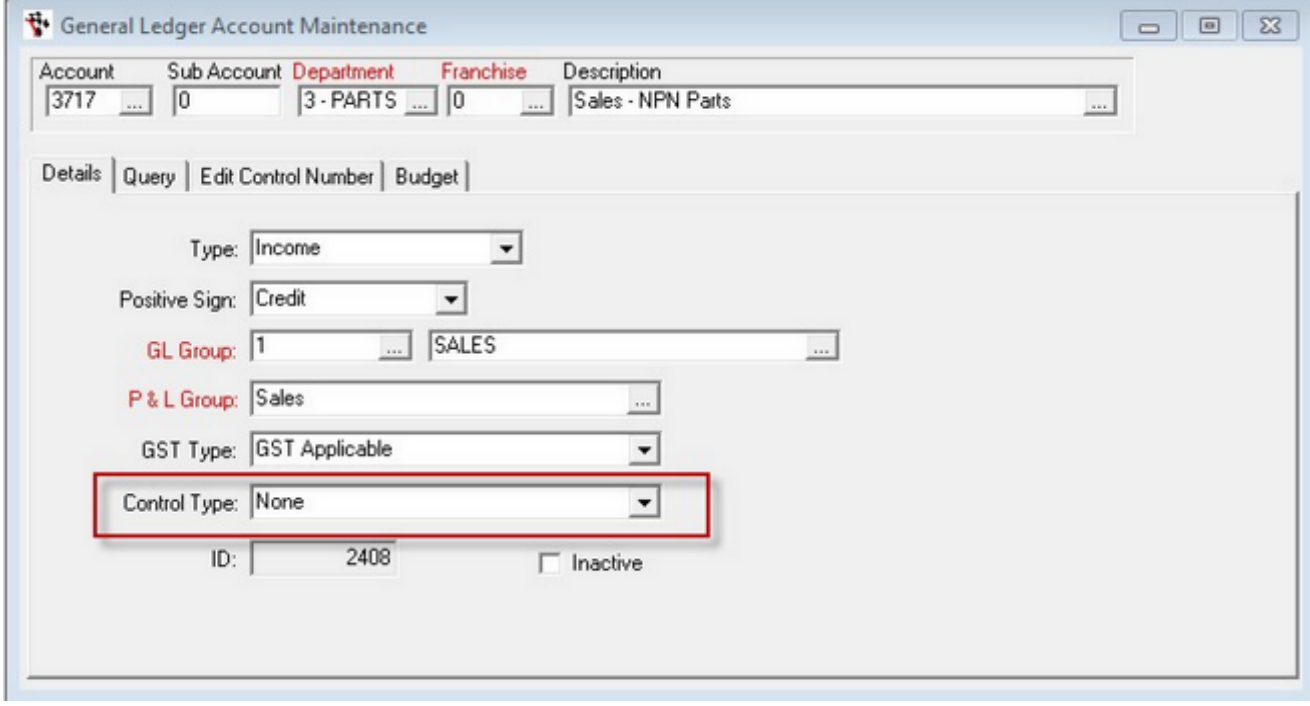

## Then Click the save Icon

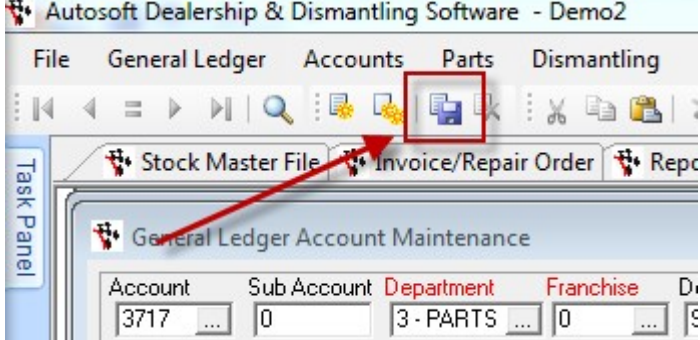

If you get this messsage

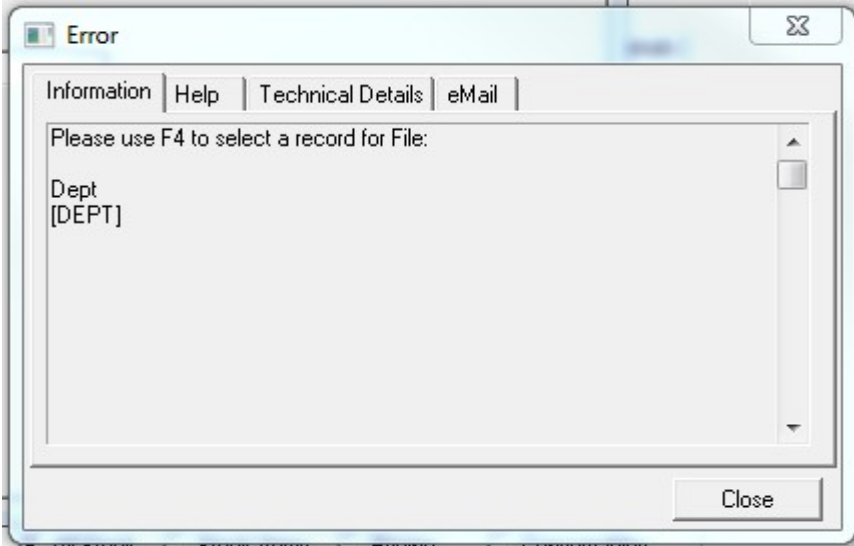

#### Click close

Then go and simply re-select 'Department' and 'Franchise' from the available selections.

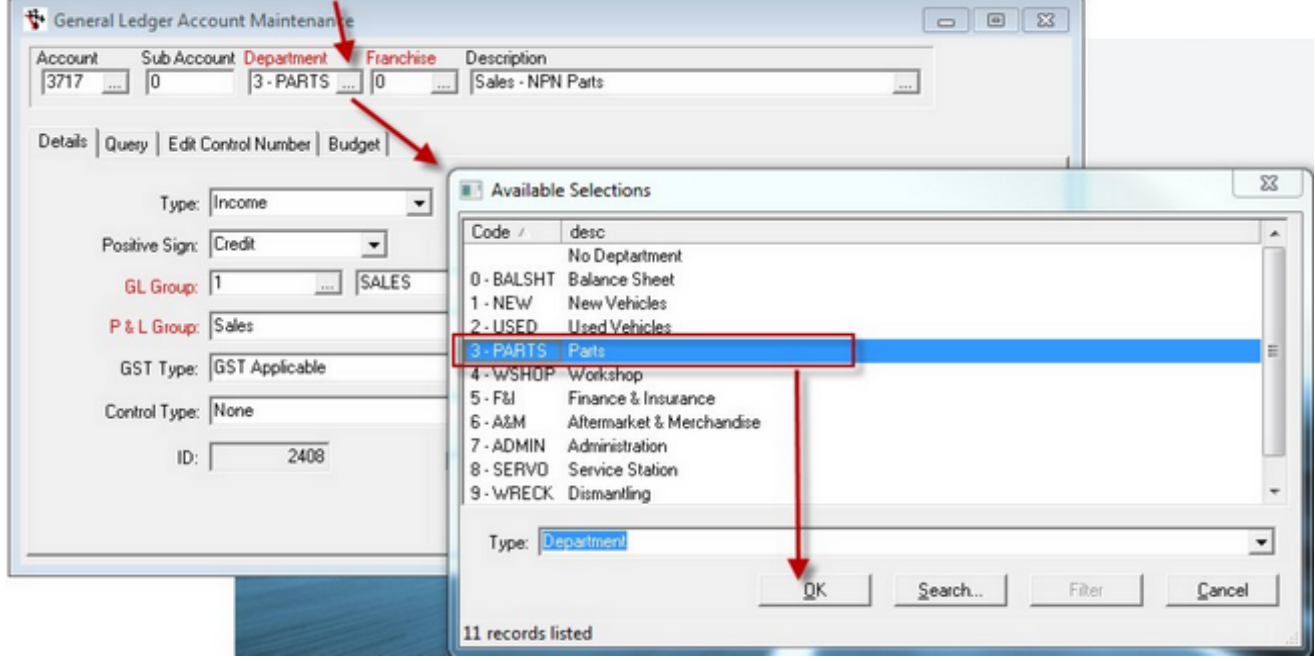

And the same for franchise

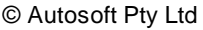

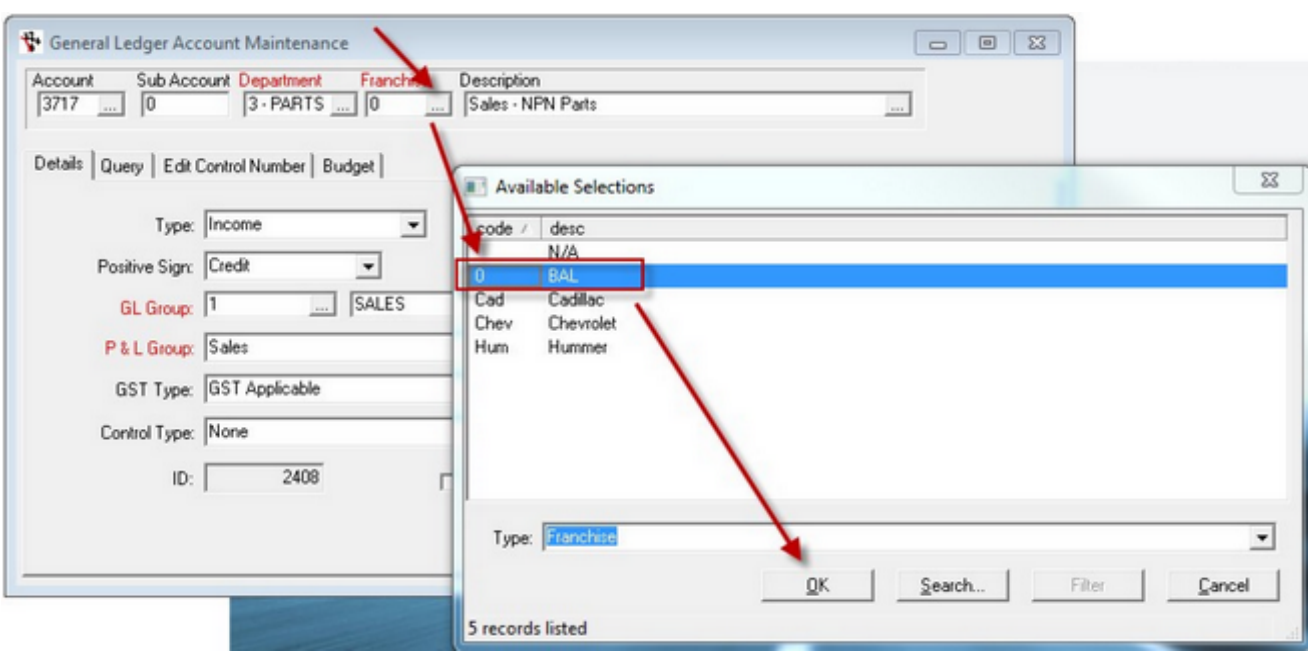

Click the save Icon again.

Autosoft Dealership & Dismantling Software - Demo2

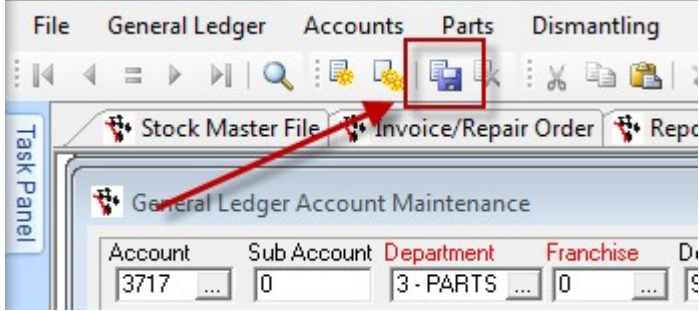

You know the account has saved when the 'Account' Field becom es blank again.

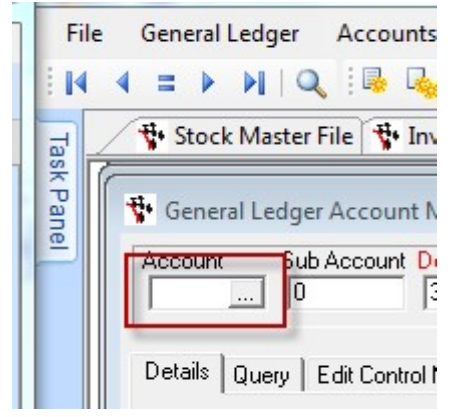

Next do the same for

**Create the Cost of Sales NPN GL Account**

Call up the 4715 GL Account using the elipsis.

Repeat the same process as for 3715, this time make the new Account Number 4717 and the Description 'C.O.S. - Parts NPN'

**Note: Make sure you go to File and Add/Clear Warning: It is very easy to mistakenly type over the top of 4715.** 

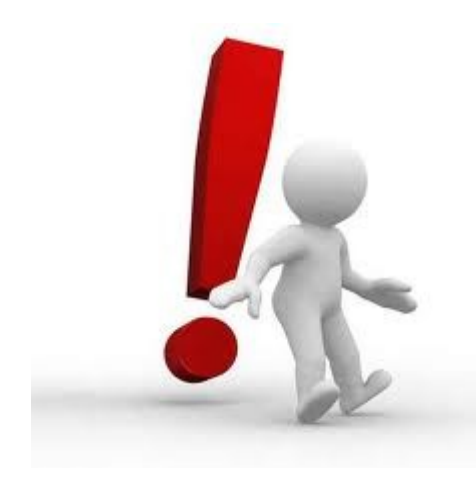

When complete **CLOSE AND RESTART AUTOSOFT**.

**Step 2 - Create New Group**  To create a new group go to the menu in Autosoft

PARTS>>> STOCK>>> PRODUCT CATEGORY>>>

alternatively

WORKSHOP>>> STOCK>>> PRODUCT CATEGORY>>>

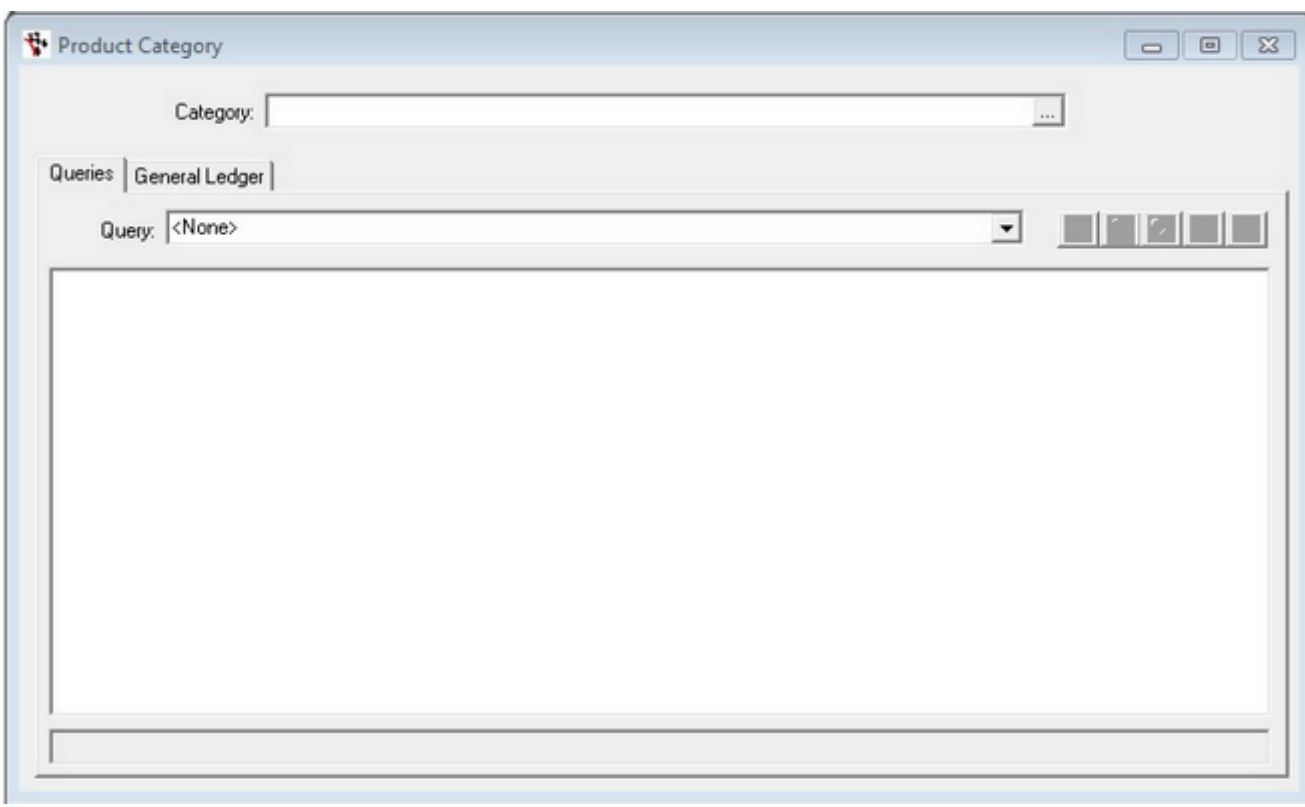

Type in the Category Name 'NPN Parts' then click the Save Icon

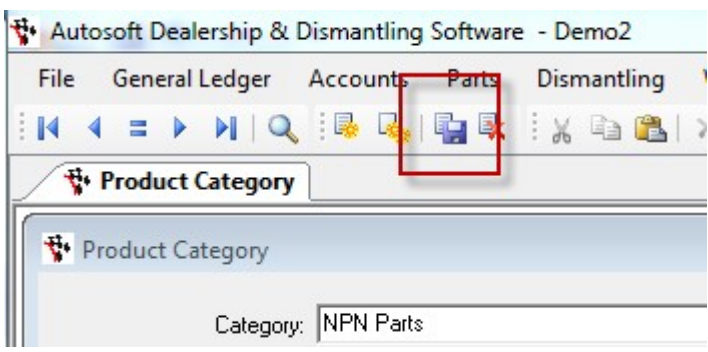

Use the elipsis to Recall NPN Parts, then Click the General Ledger Tab.

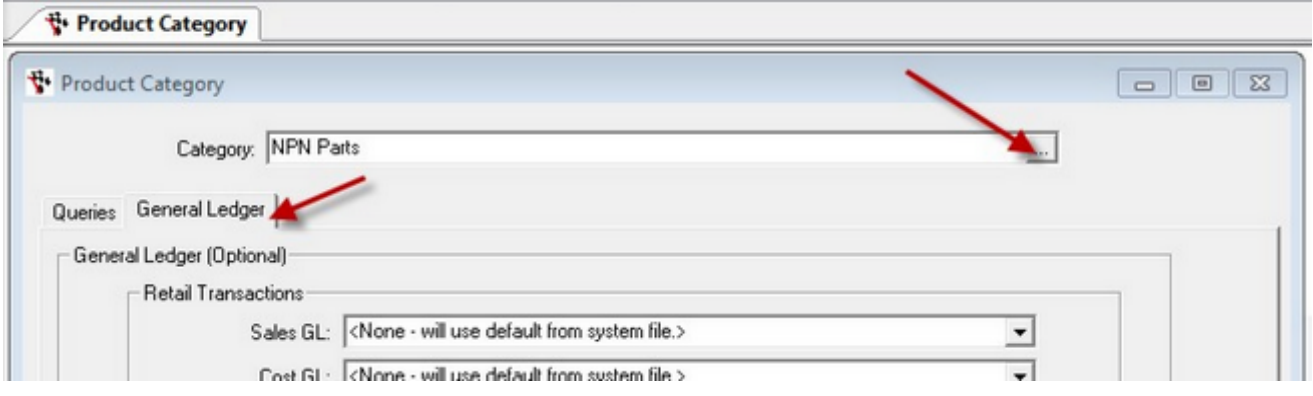

On the General Ledger Tab you will need to set the 'Sales GL' only.

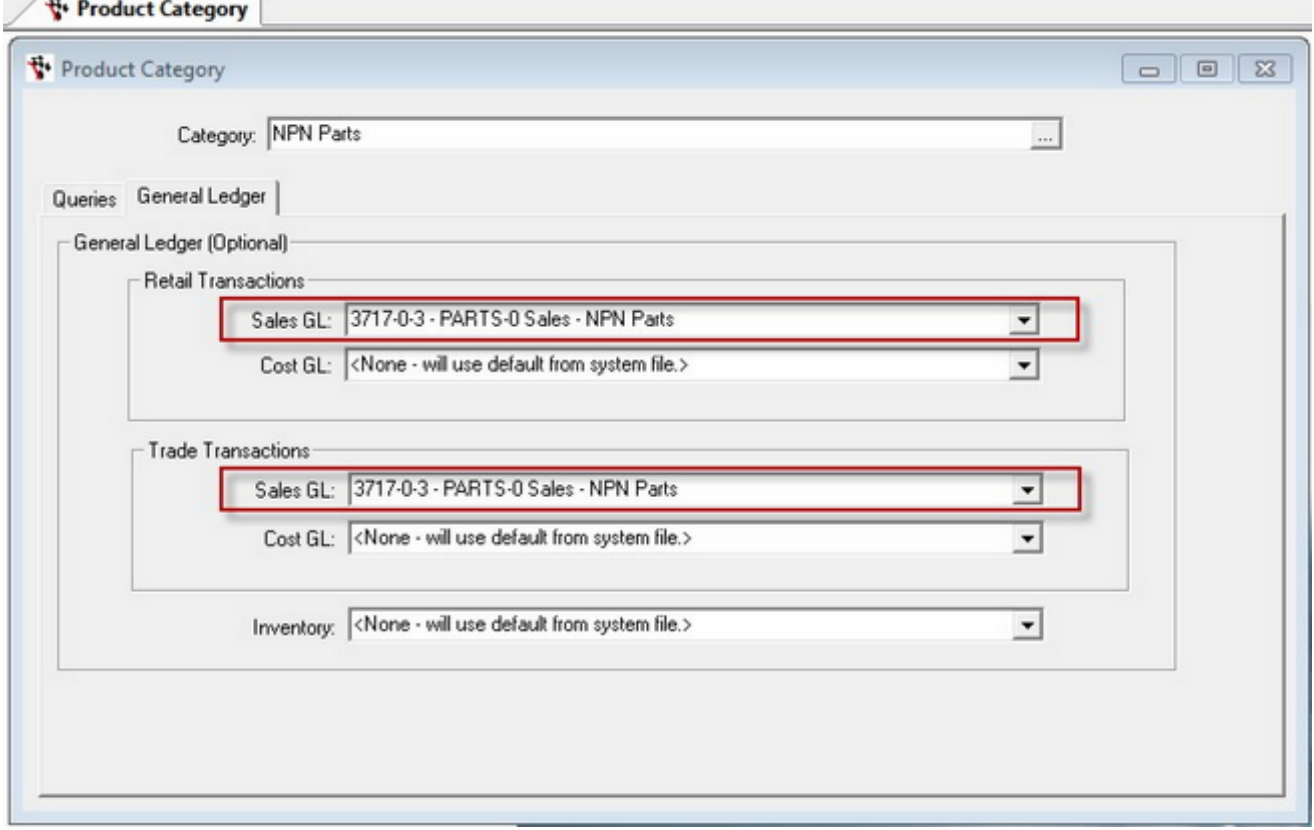

Click the save Icon

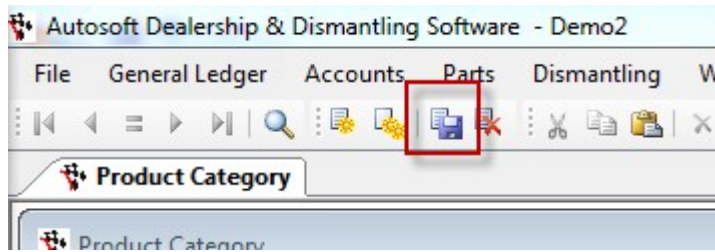

**Step 3 - Create New Category** In the Autosoft Menu select Parts>>> Stock>>> Product Group Master File>>> alternatively Workshop>>> Stock>>> Product Group Master File>>>

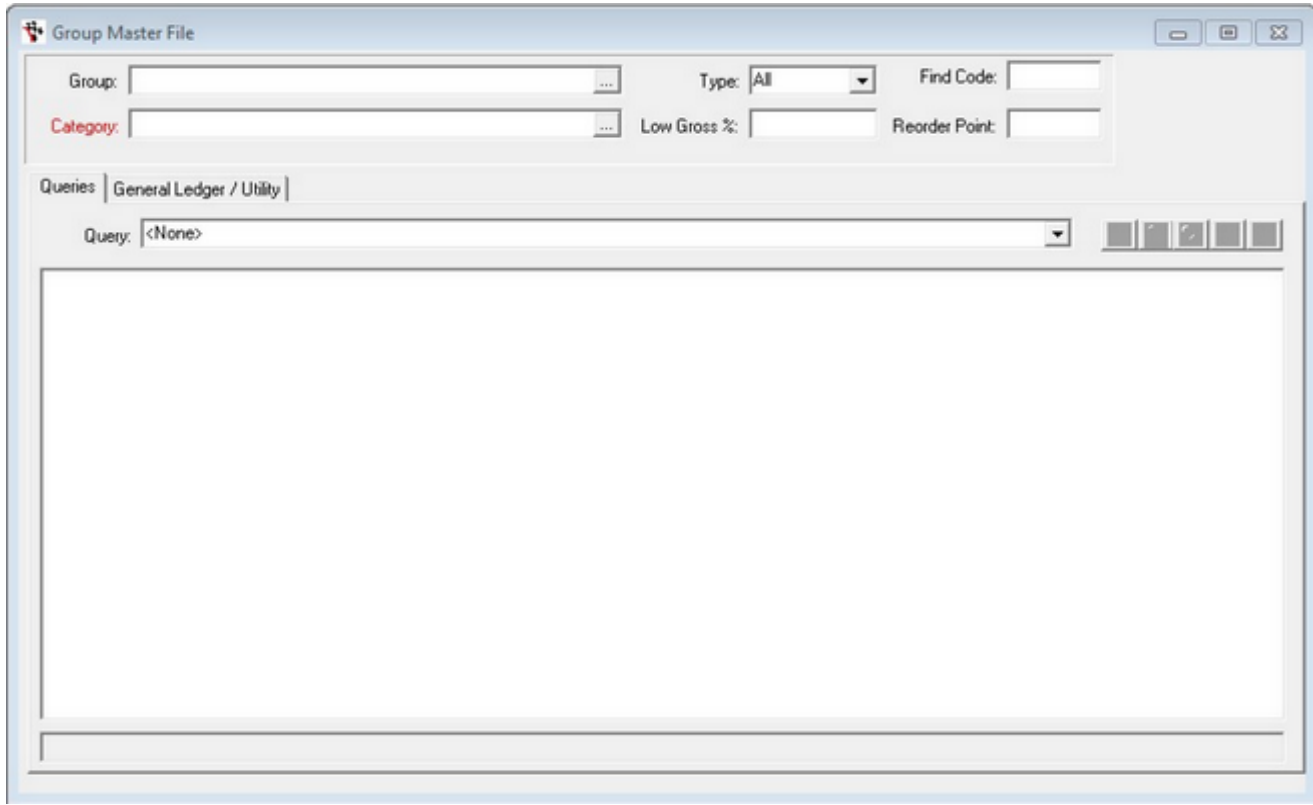

Key in the Group field: 'NPN Parts'

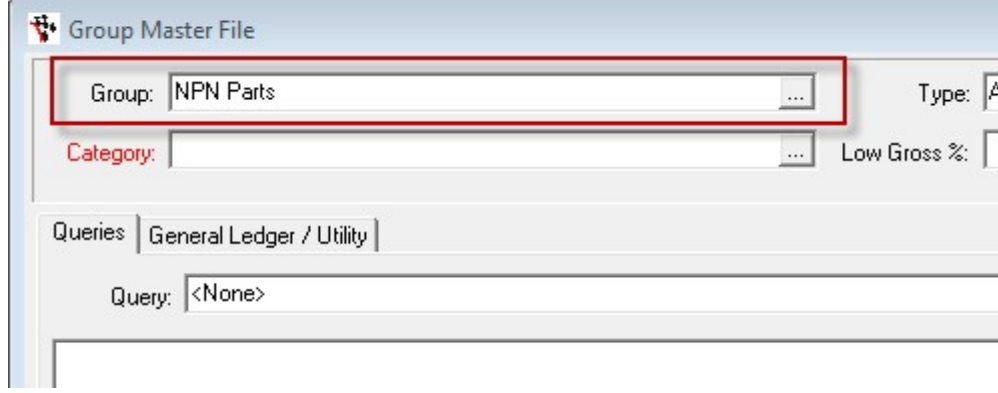

Then select 'NPN Parts' from the Category elipsis.

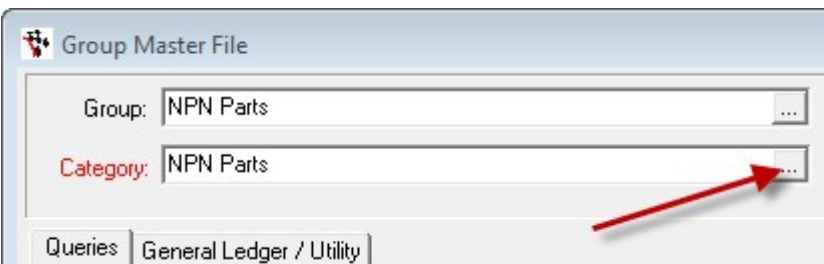

#### Set the 'type' to 'Stock'

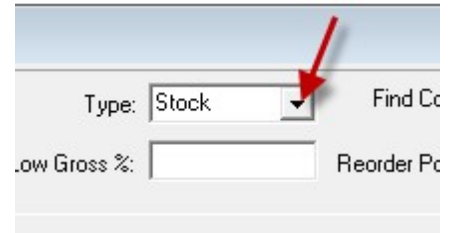

#### Then Click the Save icon

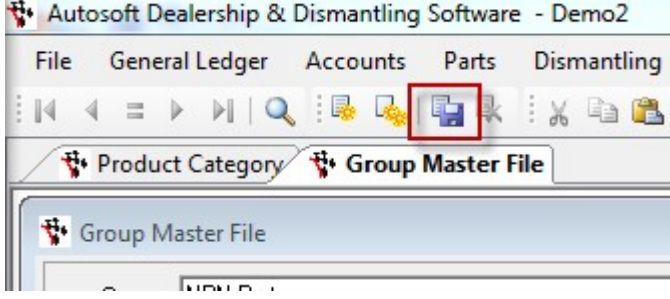

Use the elipsis to Recall 'NPN Parts' back onto the screen.

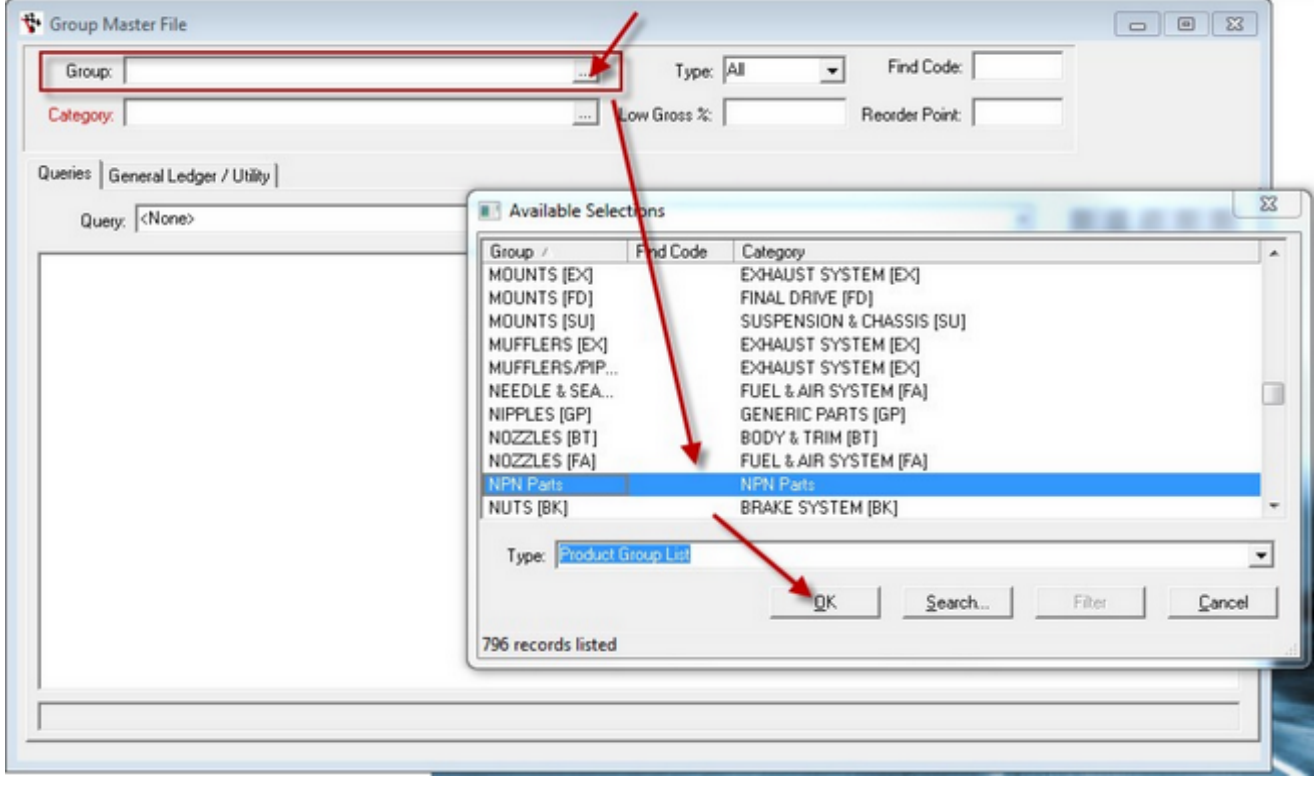

Then Click the 'General Ledger/Utility' tab.

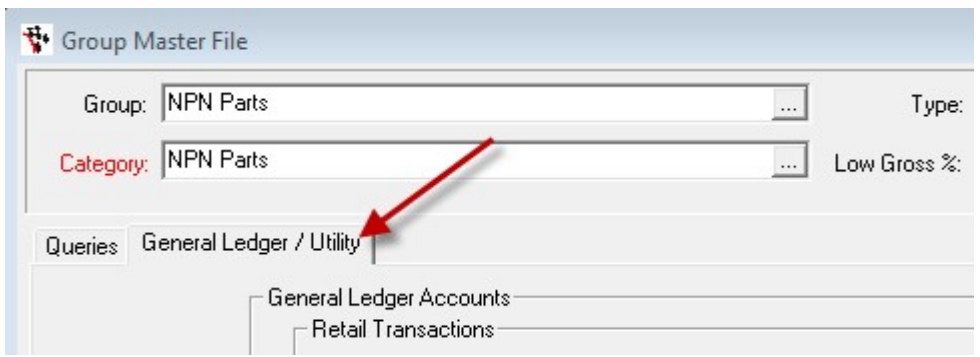

#### And once again set the 'Sales' GL Account.

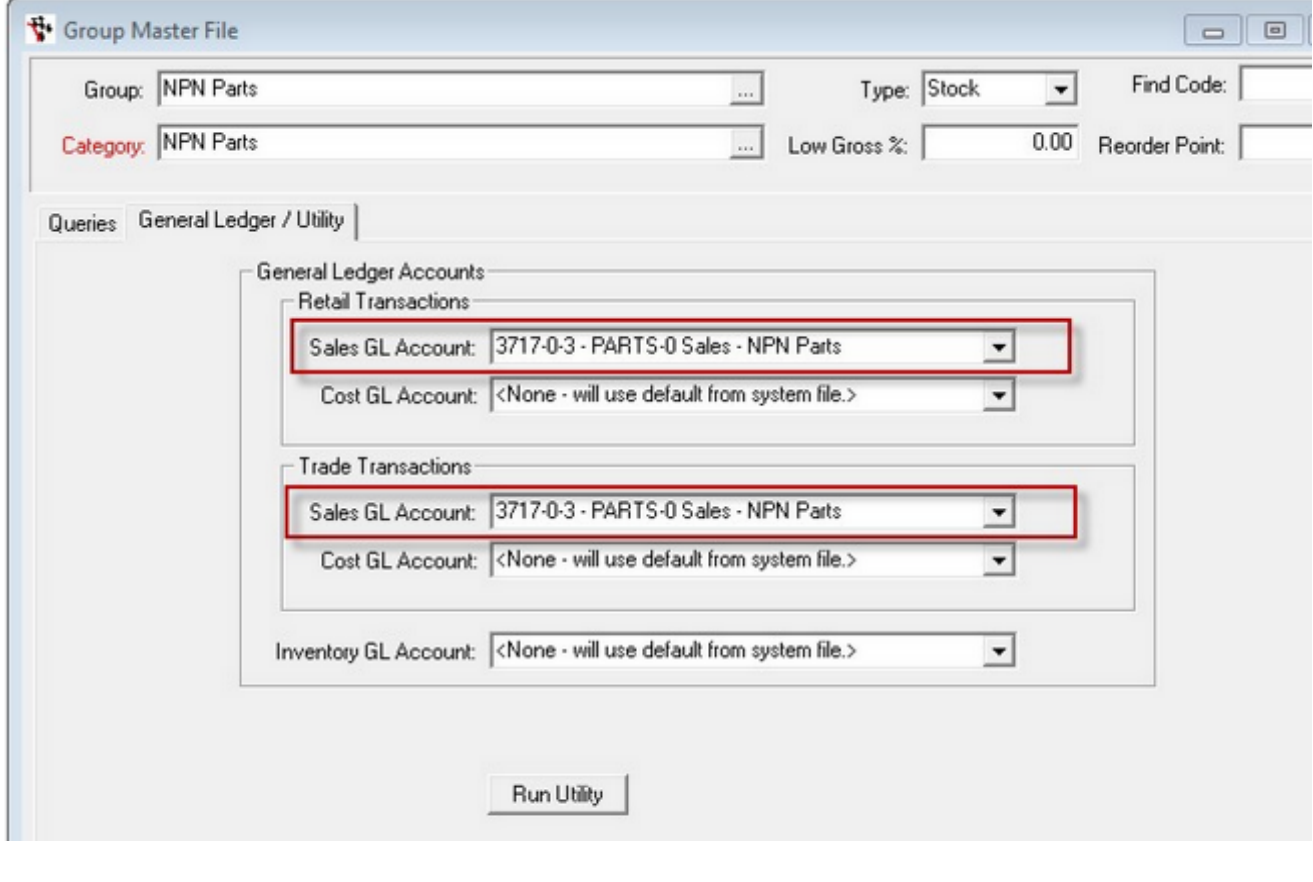

#### Click the save icon

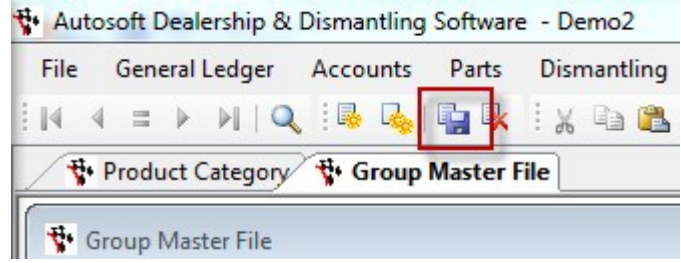

The system is now setup and ready to hold a proper NPN part.

## **Create the New Part Code**

In the Autosoft Menu open the Stock Master File:

Parts>>> Stock>>> Stock Master File>>>

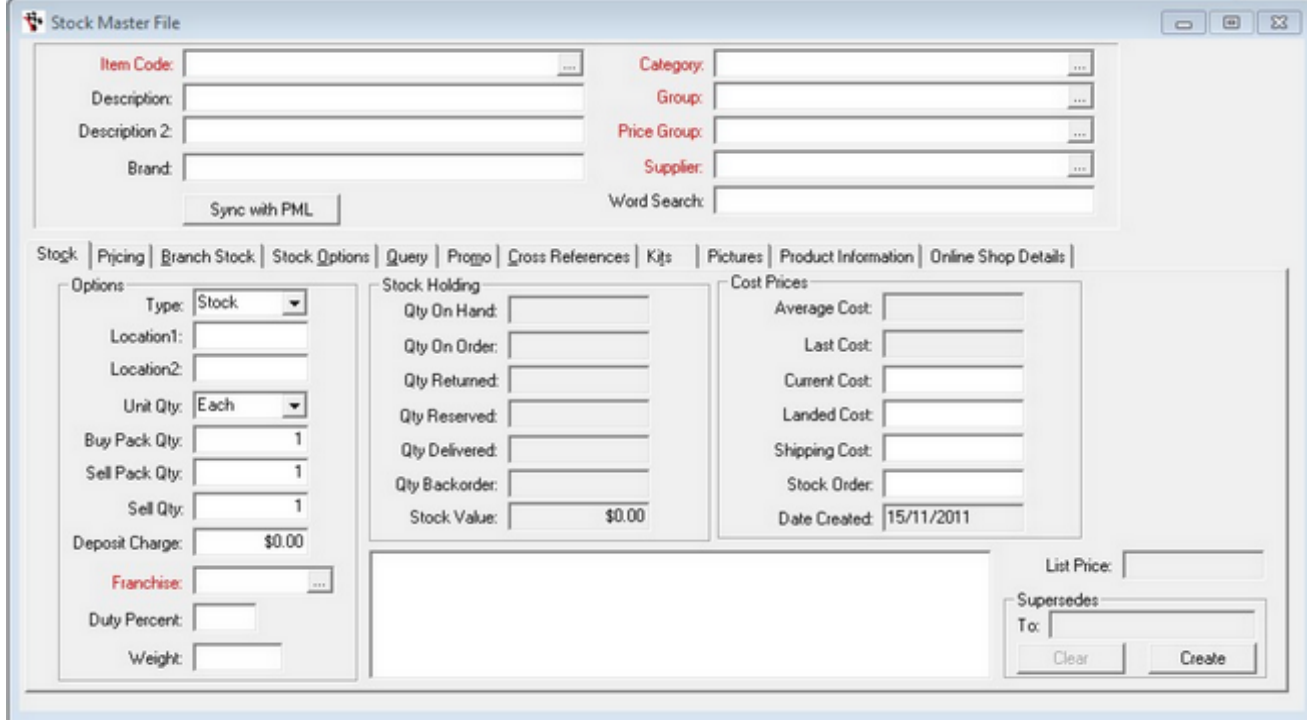

In the 'Item Code:' field enter the new Part Code 'NPN01'

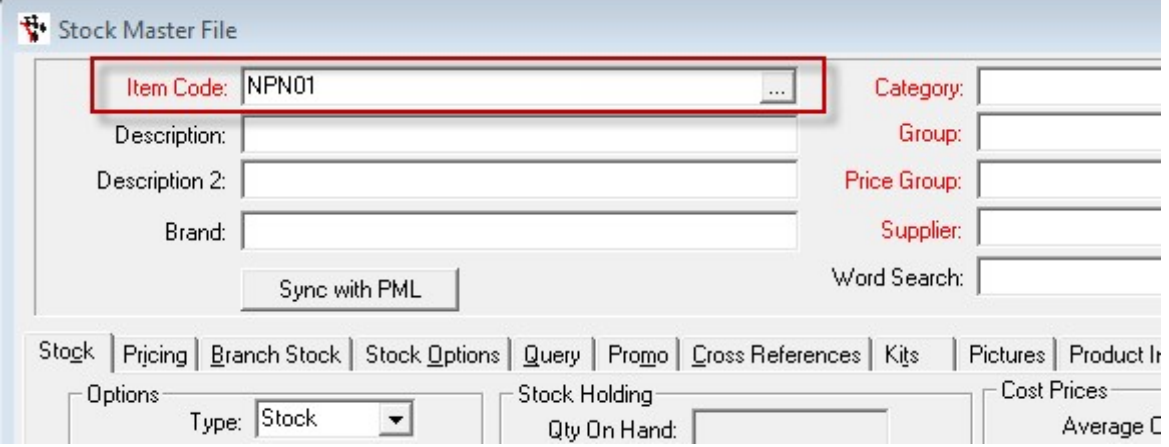

Then in the 'Description:' field enter the new description 'No Part Number'.

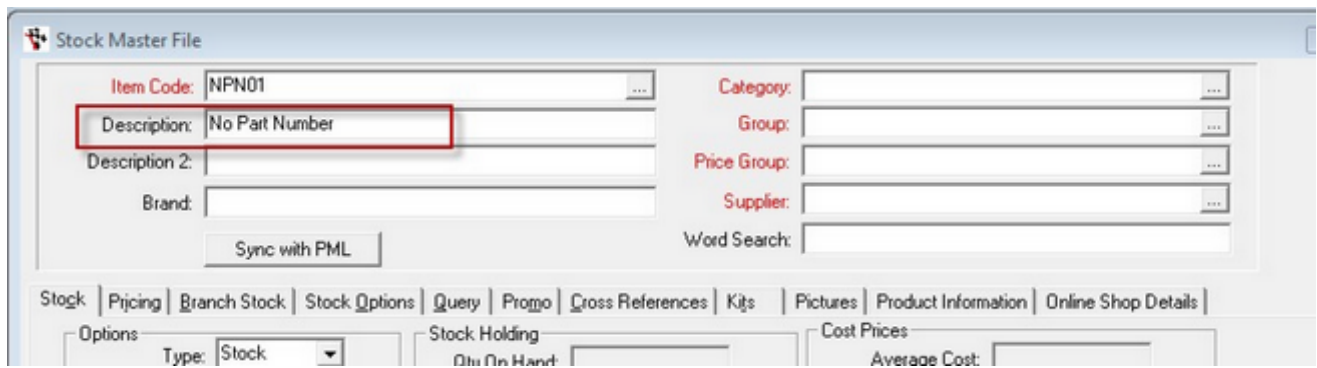

Then Set the 'Category', 'Group', and 'Price Group' as follows:

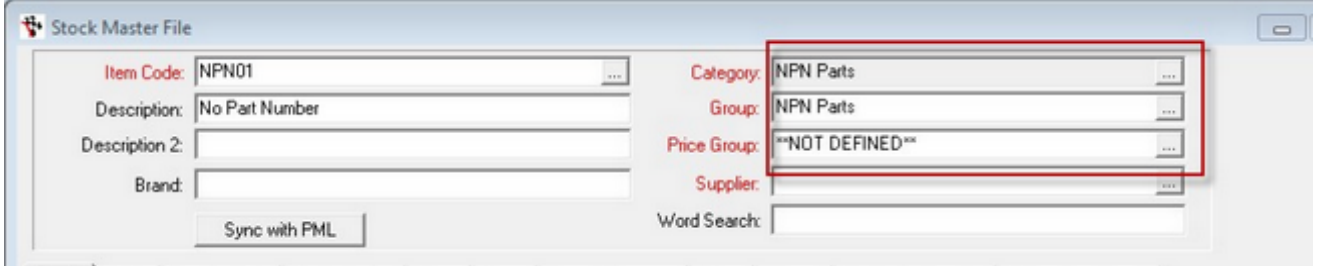

Make sure you use the elipsis to select these names (note you may have a price group called NONE this is ok)

Set your Supplier to either \*\*Not Defined\*\* or sundry.

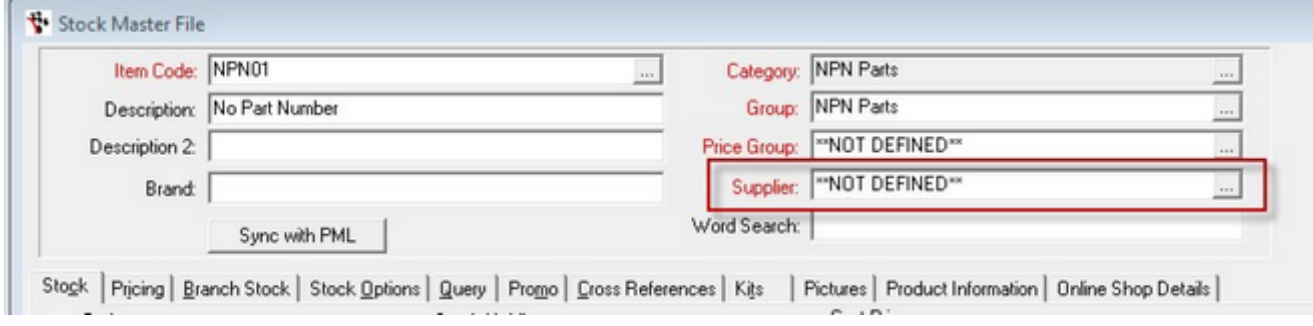

#### Select the 'Stock Options' tab

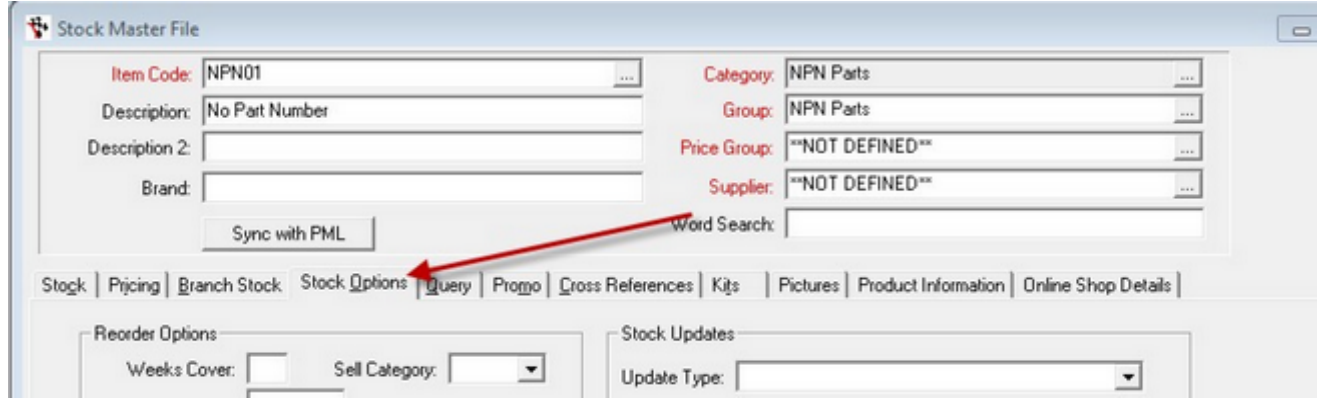

Then **Most important of all!** 

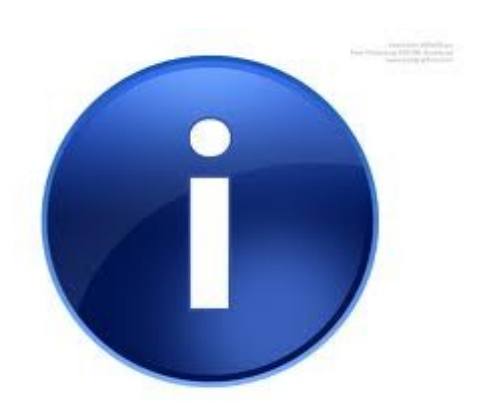

**Tick the 'Don't Update Qty' check box!** 

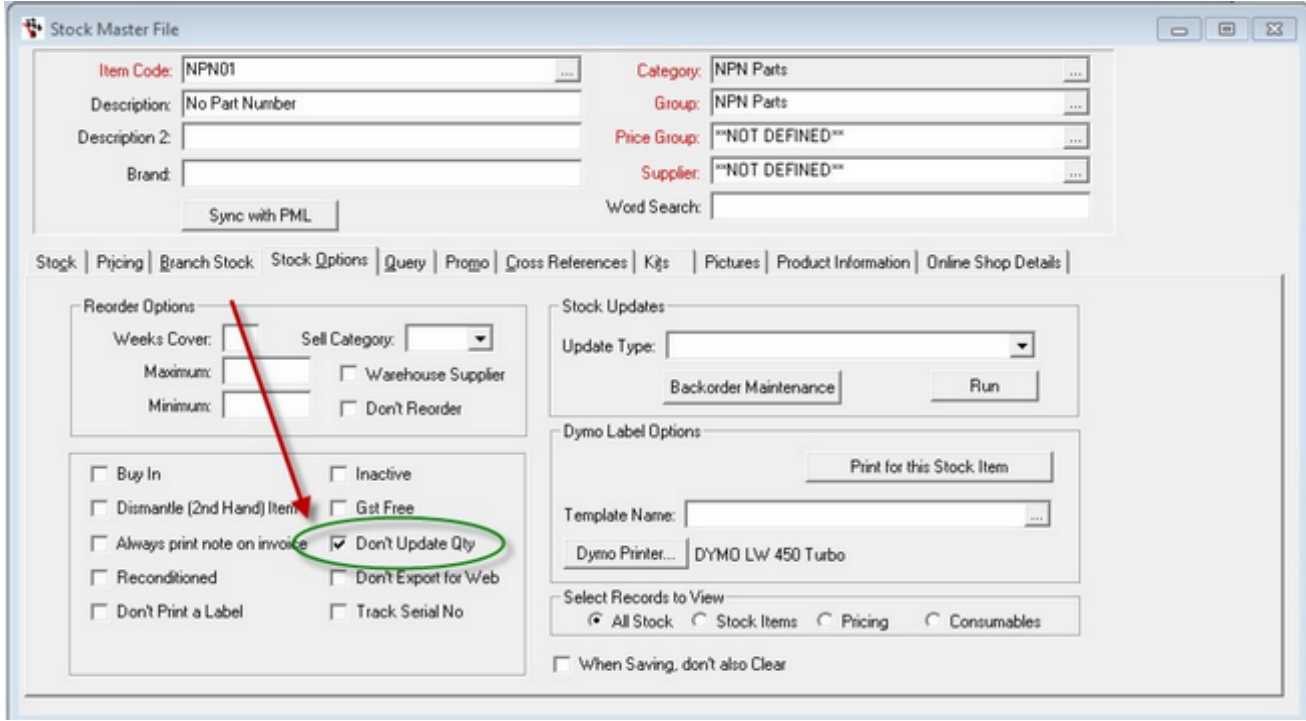

#### Click the Save Icon

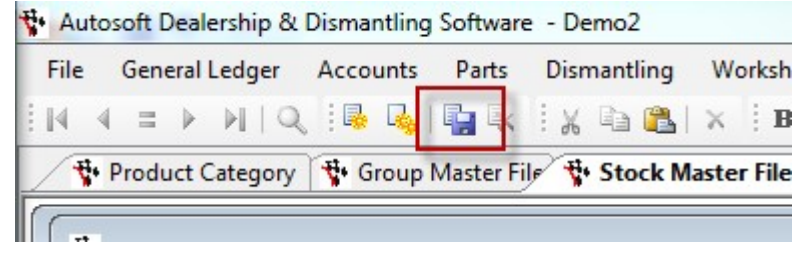

-o-

## **Sell as Usual**

Using your new NPN01 code when selling is exactly the same.

Just add it to your invoice and use it any time you want to sell a miscellaneous part.

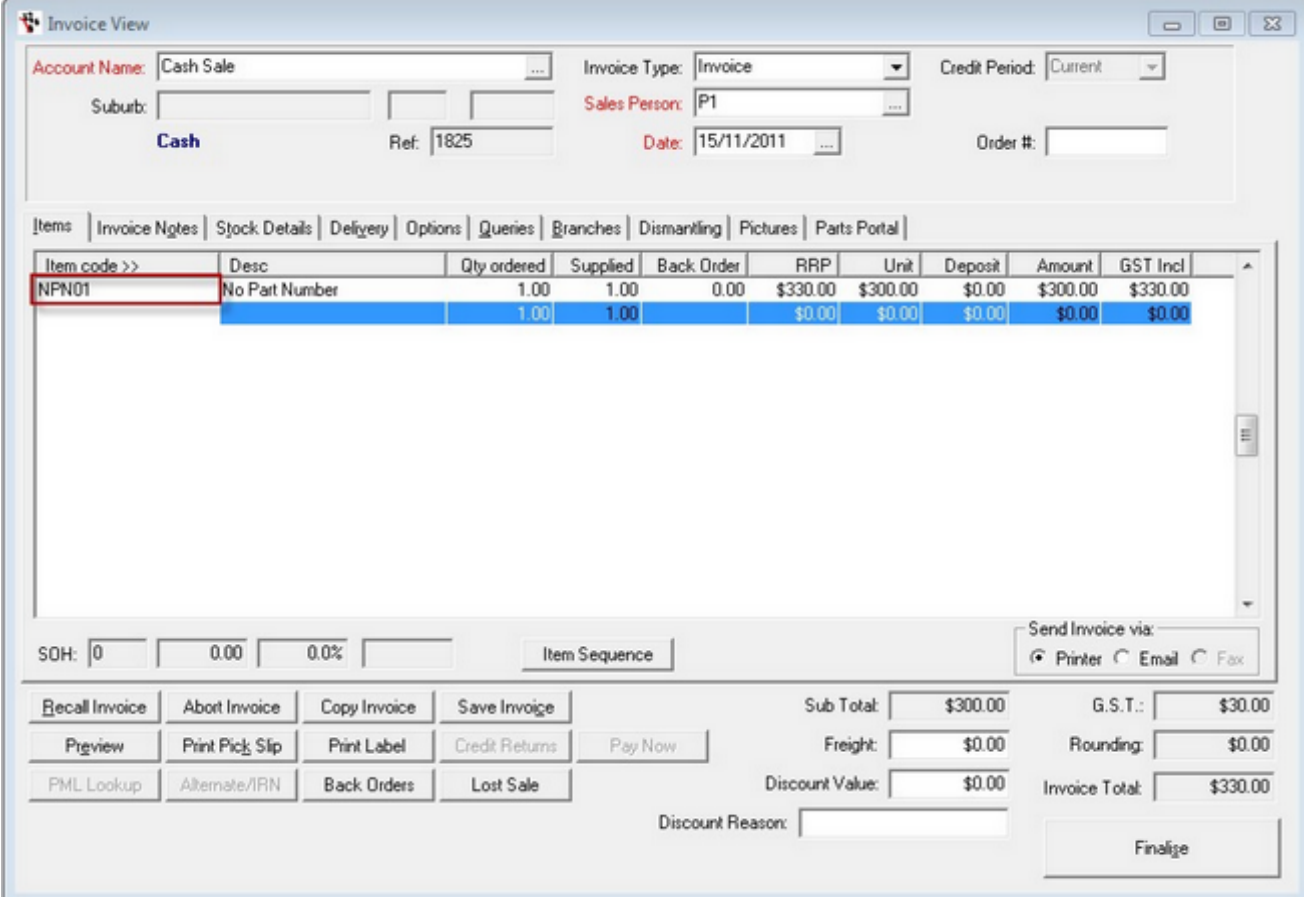

#### If you want to change the Description just type over it.

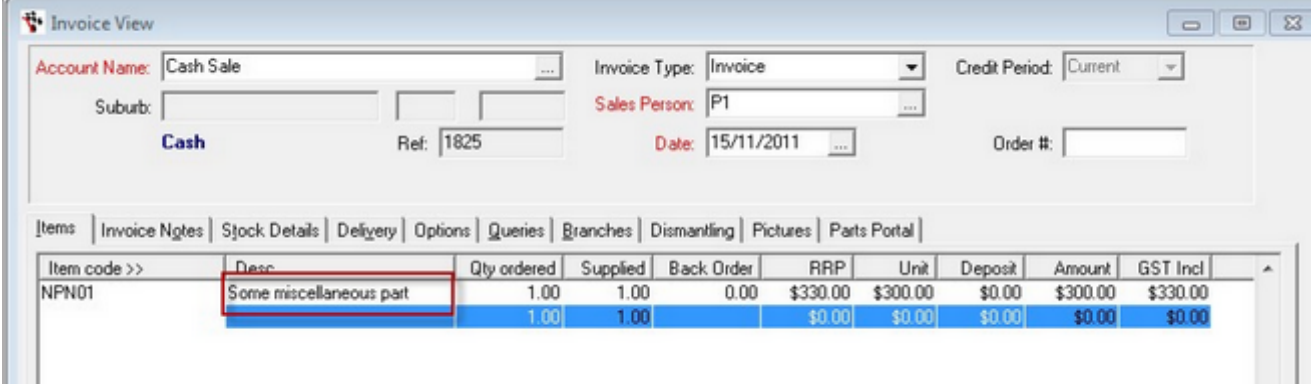

Process as normal.

-o-

## **New Creditor Invoice Entry**

When buying an NPN part things are a little different.

The first thing that you need to do is note that a part is for an NPN Item. Get the workshop manager, or whom ever has raised the Customer invoice to note on the creditor Invoic es which parts were sold as NPN.

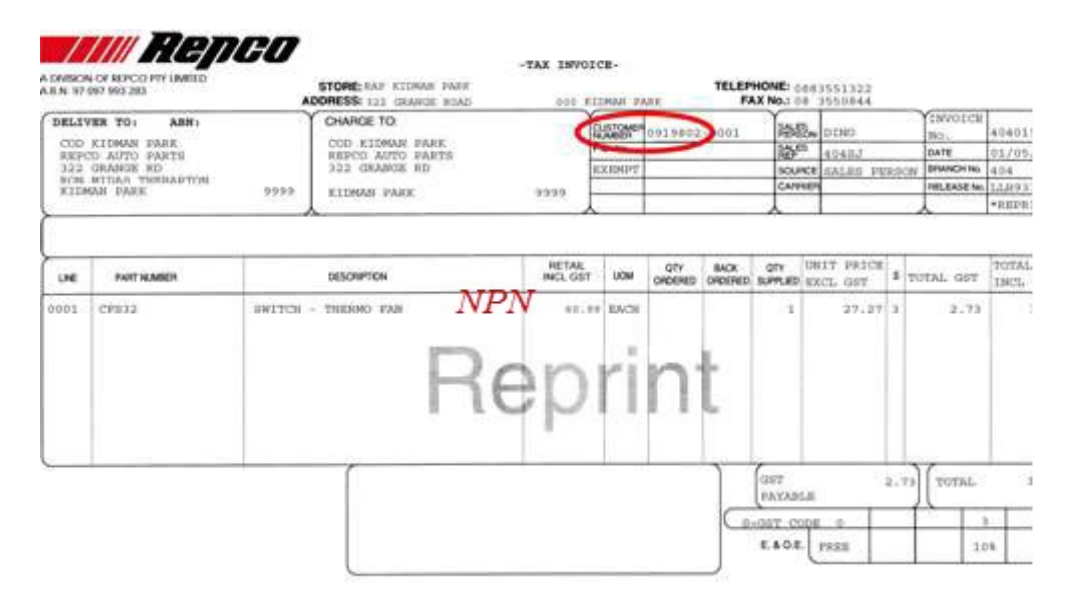

This can be simply written on with a pen.

Whenever you see NPN noted on a part on an invoice it should be entered as suc h.

Open the Creditors Invoice Entry:

ACCOUNT>>> CREDITORS>>> CREDITOR INVOICE ENTRY>>>

Enter the Creditor Invoice details, then click the General Ledger Tab.

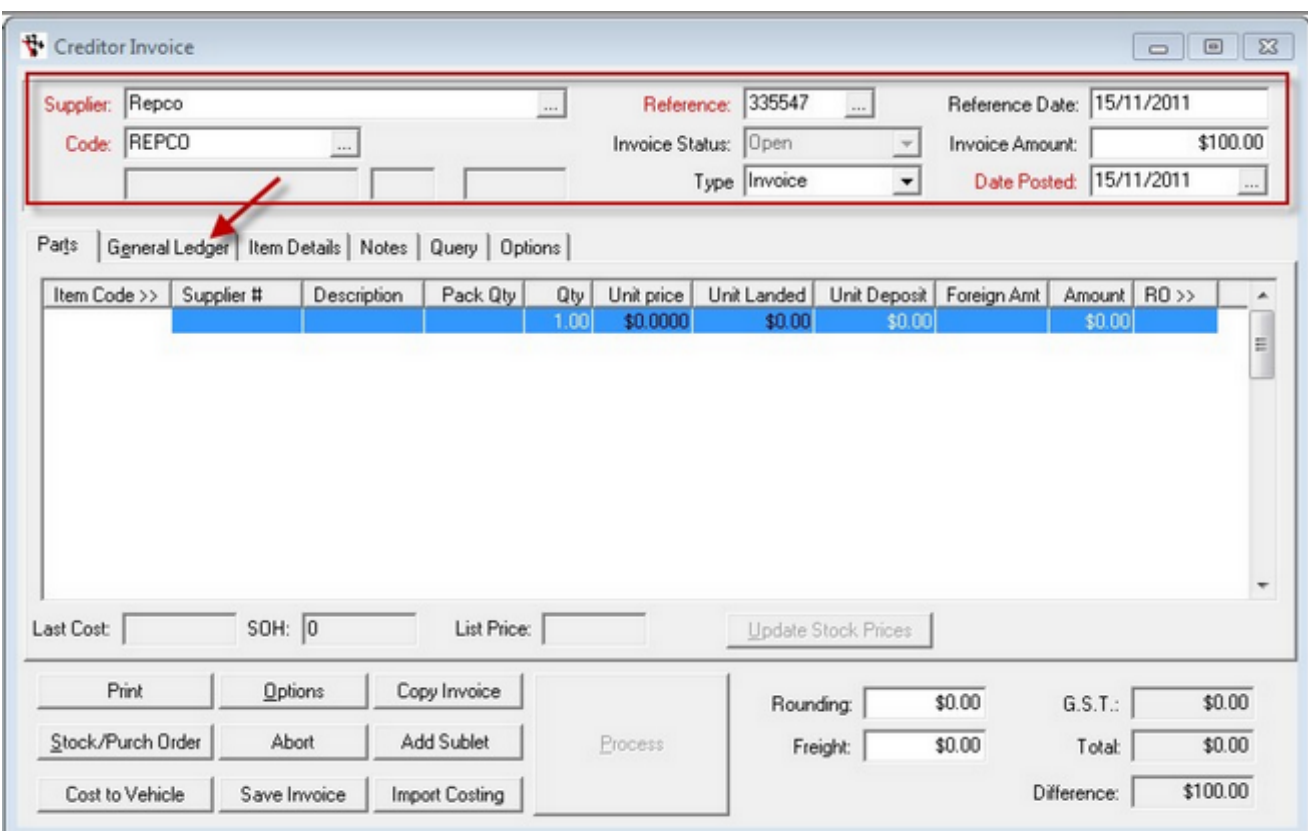

Then select the General Ledger account 4717 - The new 'C.O.S. - Parts NPN' GL Account we created earlier.

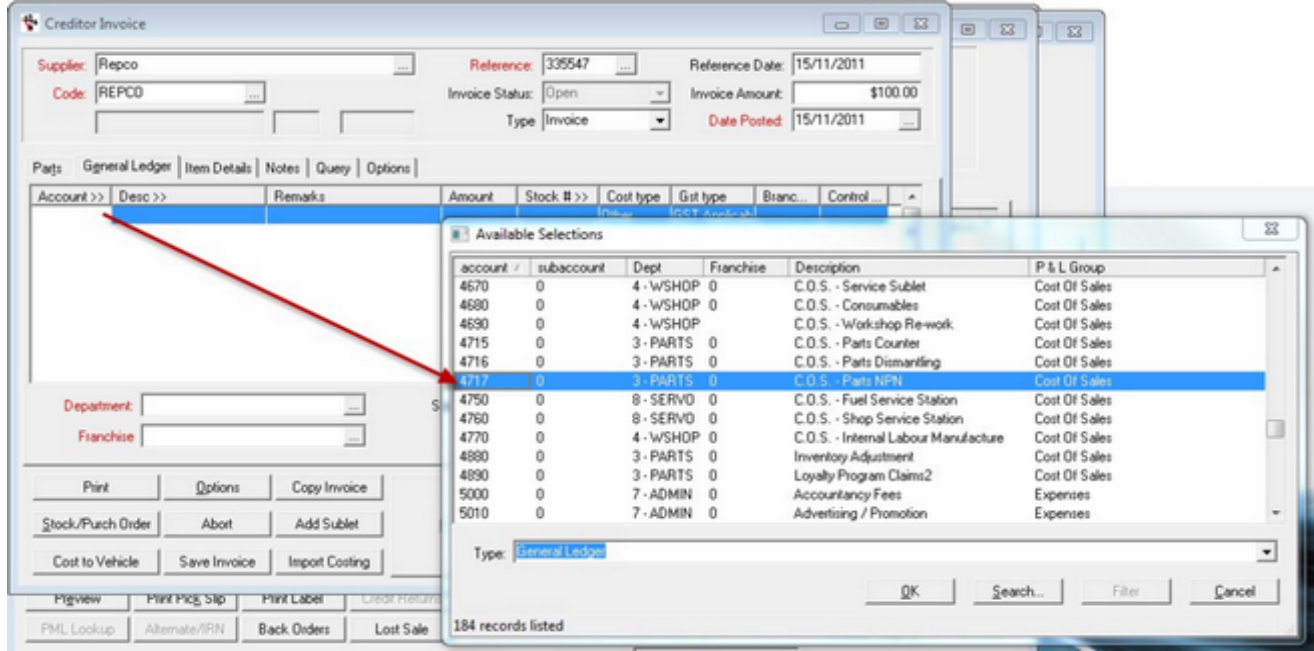

Select 4717 and tab across and enter the Cost of the NPN Part.

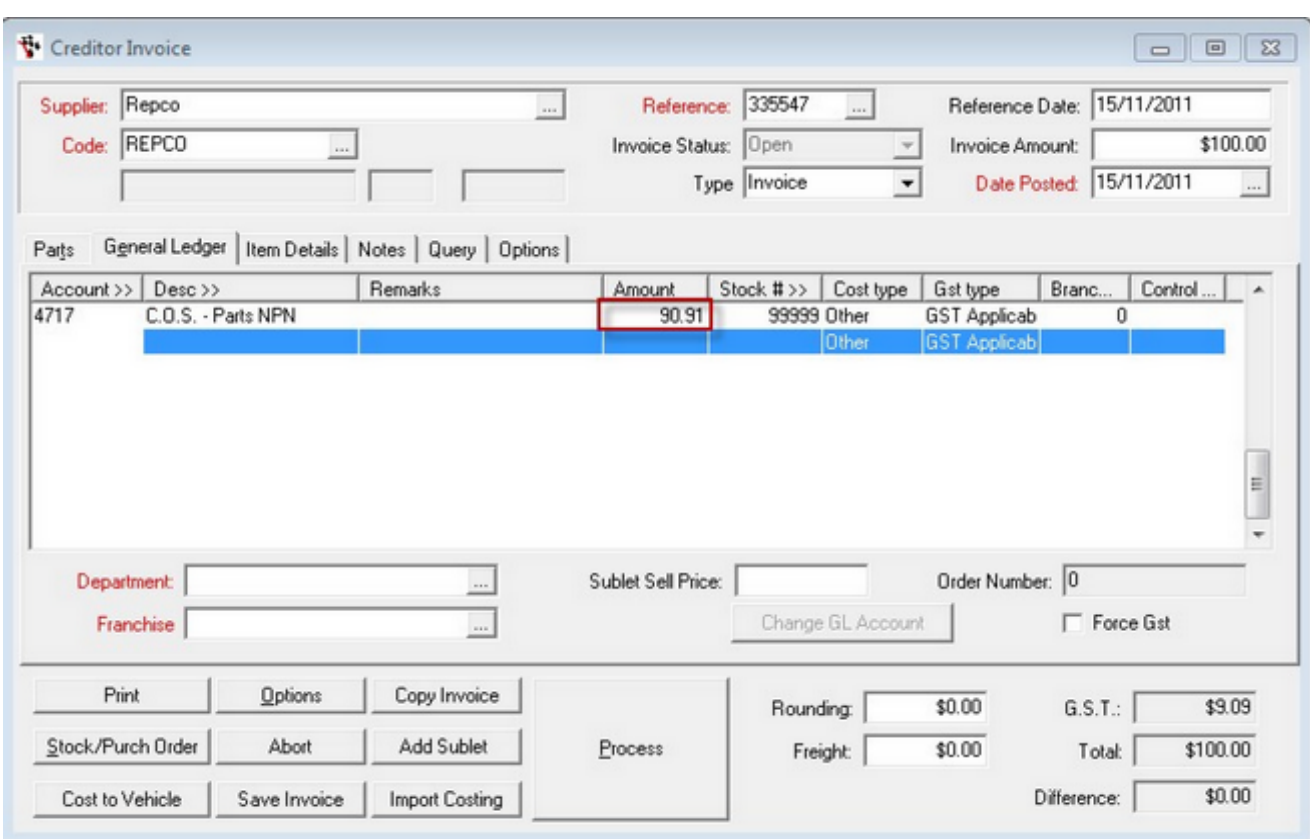

This is how you must enter the purchase of all NPN parts.

If you have an invoice with NPN parts and NON NPN parts you can click the 'Parts' tab and key those parts in as normal.

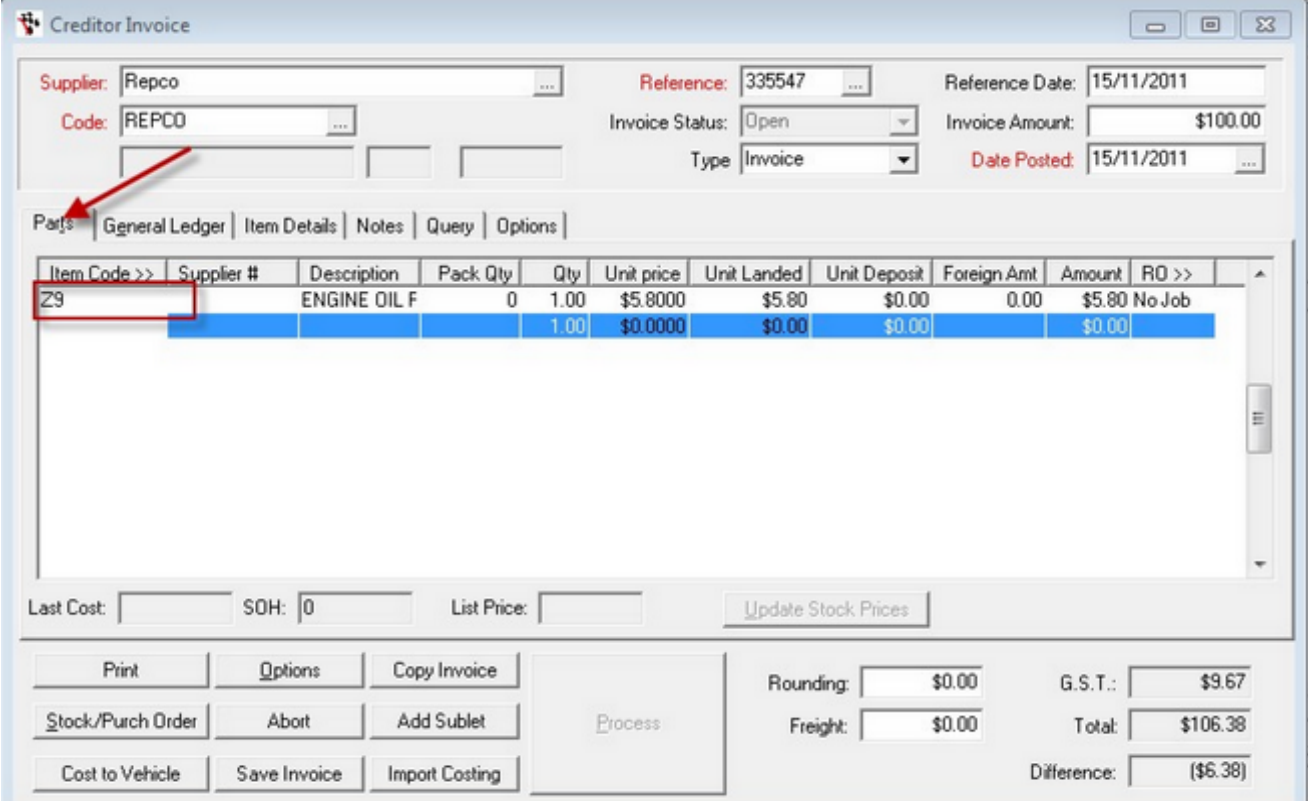

The Creditor Invoice Screen will handle both types of purchases.

# **Index**

**- C -** Common mistakes made with Generic Parts in Autosoft 4 Create the New Part Code 36

**- M -**

Make the Old Part Code Inactive 23

**- N -**

New Creditor Invoice Entry 40 New Settings to Handle NPN Parts Correctly 25

**- P -**

Purchase Minus Cost Errors 7

**- S -**

Sell as Usual 39 So I have Minus Cost Errors! What do I do? 15

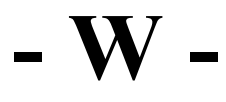

What is 'Adjustment - Purchase Minus Stock?' Why is it important? 6 What is a Generic Part Code 3

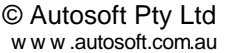